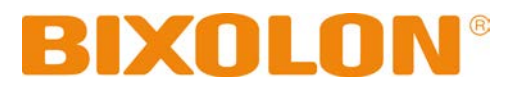

# 네트워크 연결 매뉴얼 **TX / DX / DL** 시리즈 **SRP-770III/E770III**

**Ver. 2.00**

http://www.bixolon.co.kr

# 목차

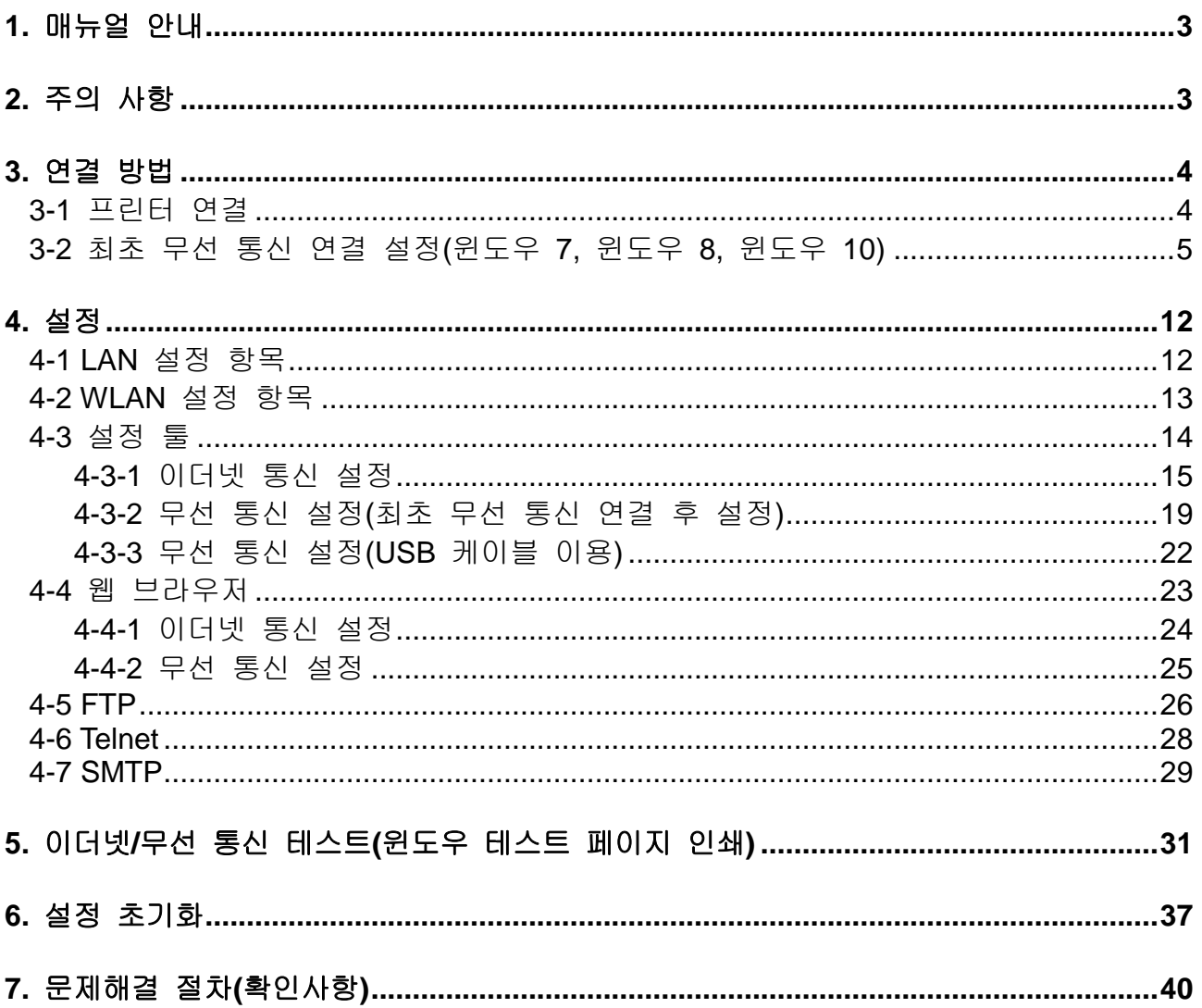

# <span id="page-2-0"></span>**1.** 매뉴얼 안내

이 네트워크 매뉴얼에는 프린터를 네트워크 환경에 연결하여 프린터를 사용하는 방법이 기술되어 있습니다. 저희 (주)빅솔론은 제품의 기능과 품질 향상을 위하여 지속적인 개선을 하고 있습니다. 이로 인하여 제품의 사양과 매뉴얼의 내용은 사전 통보 없이 변경될 수 있습니다

# <span id="page-2-1"></span>**2.** 주의 사항

1) TX / DX / DL Series 및 SRP-770III / E770III 에서 무선랜을 사용하기 위해서는 WLAN USB Adapter 가 필요합니다. 빅솔론에서 제공하는 WLAN USB Adapter 사용을 권장드리며, 보증하지 않는 WLAN USB Adapter 를 사용하여 연결할 시 무선랜이 동작하지 않을 수 있습니다.

#### ※ 보증 **WLAN USB Adapter : TP-LINK Archer T2U AC600, TP-LINK TL-WN727N**

- 2) 시멘트 벽면 등 전파 장해물이 있으면 사용거리가 짧아질 수 있습니다.
- 3) 전자레인지, 블루투스 등과 같이 동일한 주파수대역을 사용하는 기기가 있으면 전파 간섭이 발생할 수 있습니다. 이들과 5m 이상 떨어져서 사용하십시오.

# <span id="page-3-0"></span>**3.** 연결 방법

프린터의 이더넷/무선 설정을 하기 위해서는 LCD 화면을 이용하거나, USB, 이더넷 혹 은 무선 인터페이스를 통하여 설정이 가능합니다.

프린터의 이더넷이나 무선의 설정을 변경하고자 할 때에는 프린터의 이더넷이나 무선 의 설정과 Host(PC, PDA등)의 네트워크 설정을 맞추어 통신이 가능한 상태가 되어야 합니다.

#### <span id="page-3-1"></span>**3-1** 프린터 연결

1) USB

USB 케이블을 프린터, Host(PC)에 연결합니다.

2) 이더넷

랜케이블을 프린터에 연결합니다.

Hub 또는 Host와 랜케이블(Direct 케이블, Cross 케이블)로 연결하여 사용이 가능합니다.

3) 무선

무선 네트워크에 연결하기 위해 Infrastructure 모드로 AP(AccessPoint)에 연결합니다.

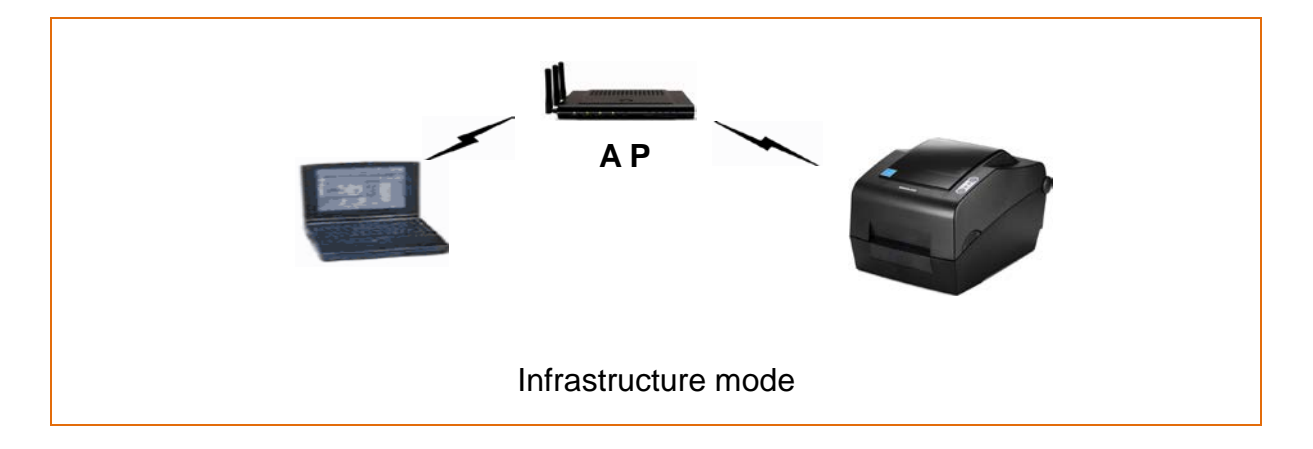

무선단말들끼리의 네트워크를 구성하기 위해 Ad-hoc 모드로 단말에 연결합니다.

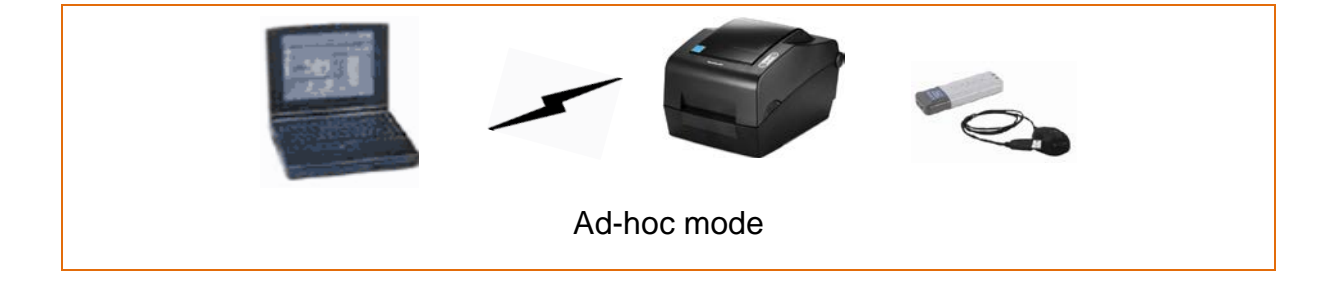

#### <span id="page-4-0"></span>**3-2** 최초 무선 통신 연결 설정**(**윈도우 **7,** 윈도우 **8,** 윈도우 **10)**

• 별도의 무선 통신 관리 프로그램이 설치된 경우, 해당 프로그램을 사용하여 설정하거나 무선 통신 관리프로그램을 종료하고 아래 순서로 설정하십시오.

1) 시작>>제어판을 선택합니다. (윈도우 10 : 검색>>제어판)

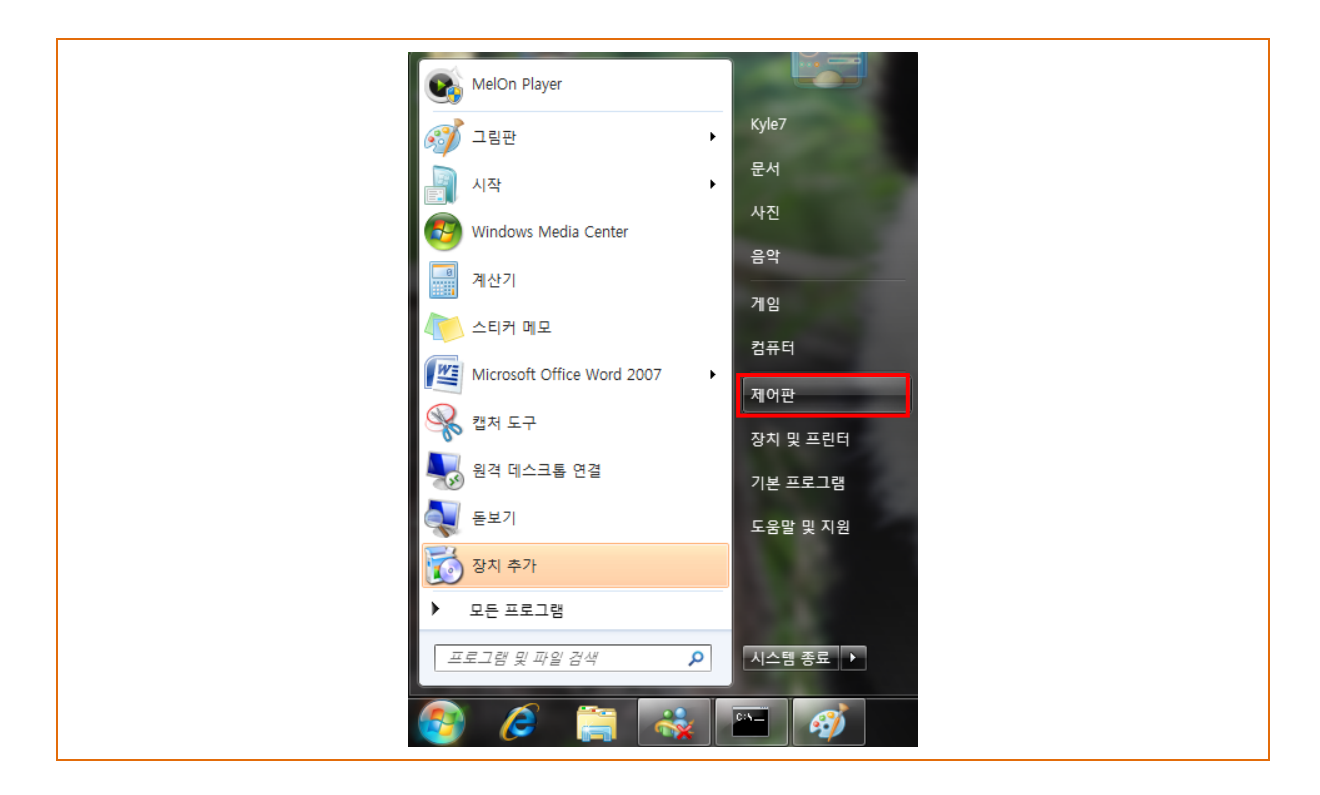

2) '네트워크 상태 및 작업 보기'를 선택합니다.

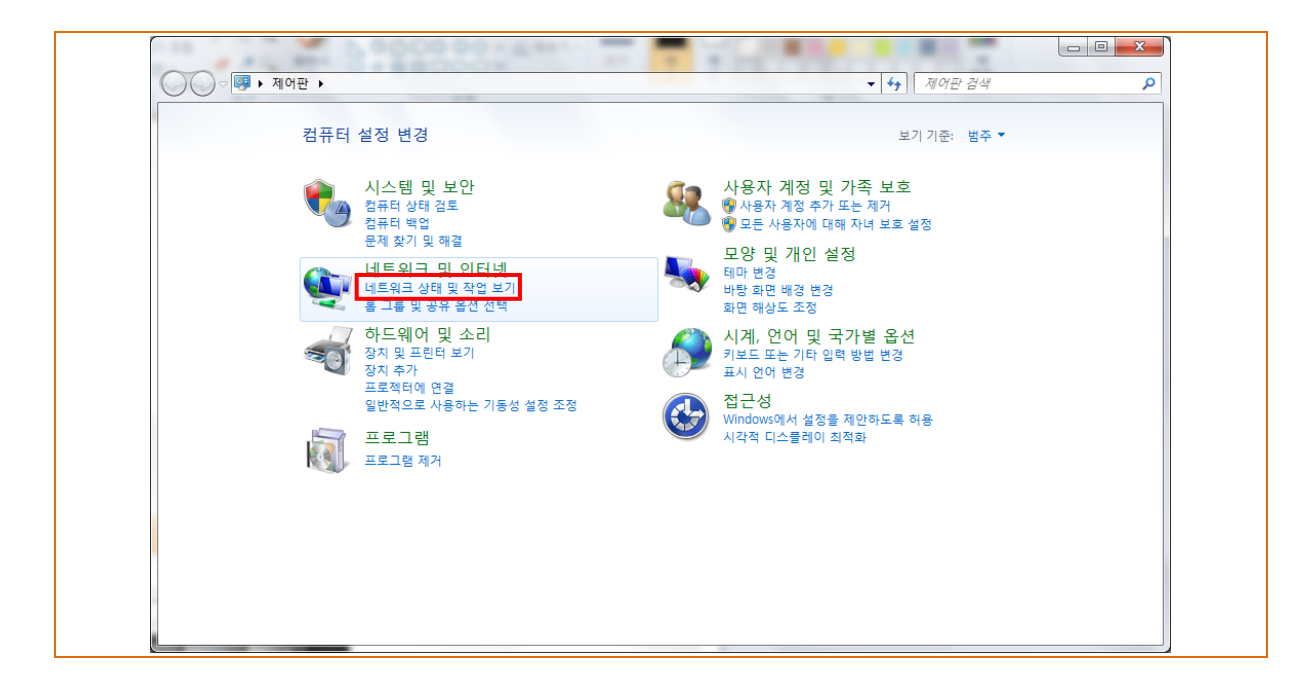

3) '어댑터 설정 변경'을 선택합니다.

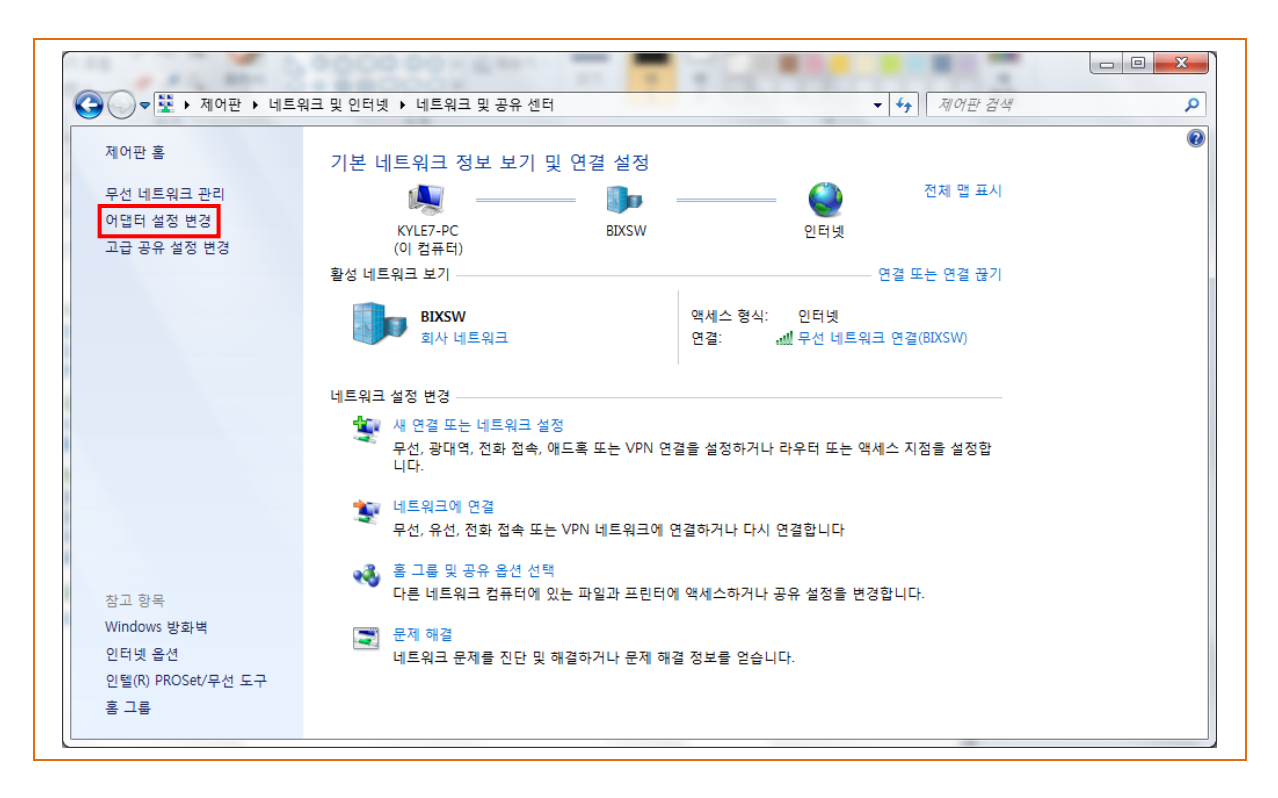

'무선네트워크 어댑터'의 '속성'을 선택합니다. (윈도우 10: 'WiFi'의 '속성')

4) '인터넷 프로토콜 버전 4(TCP/IPv4)'를 선택 후 '속성'을 선택합니다.

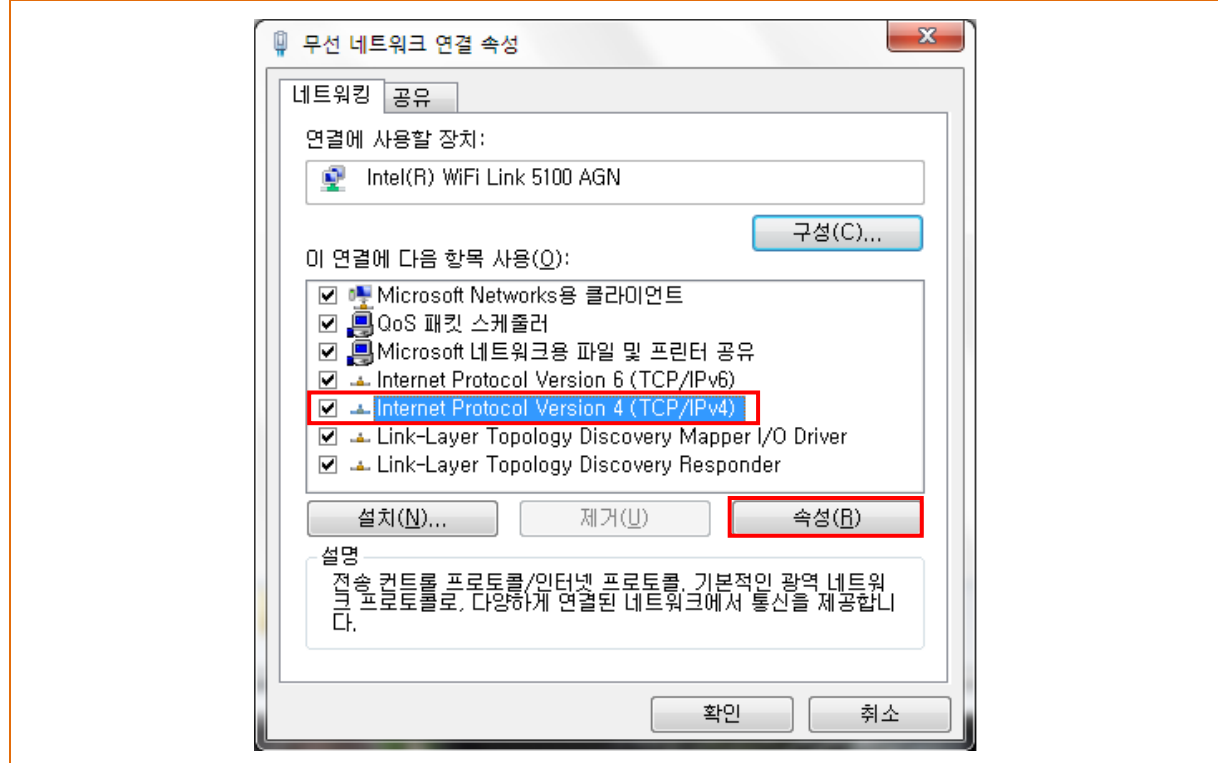

5) IP 를 다음과 같이 설정 후 '확인'을 선택합니다.

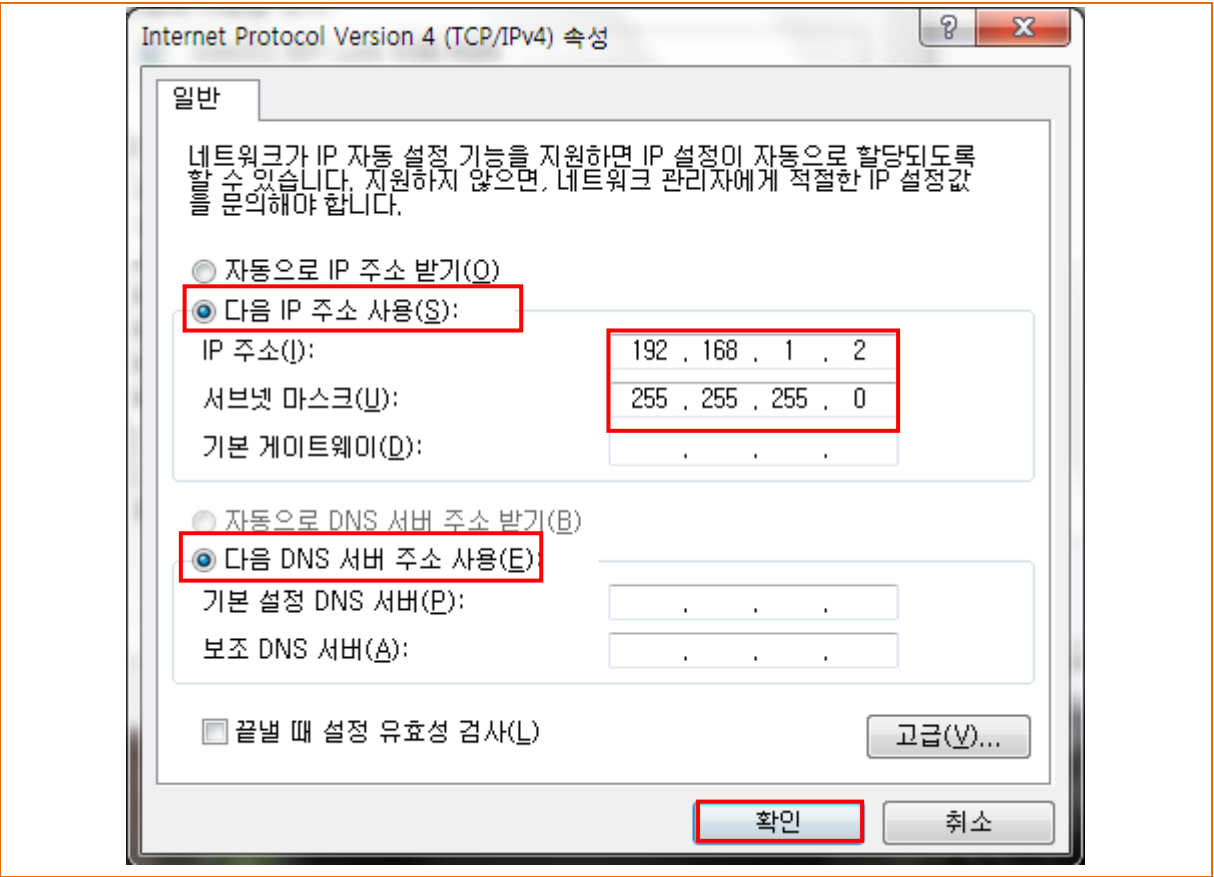

6) '무선 네트워크 관리'를 선택합니다. (윈도우 10 : '새 연결 또는 네트워크 설정')

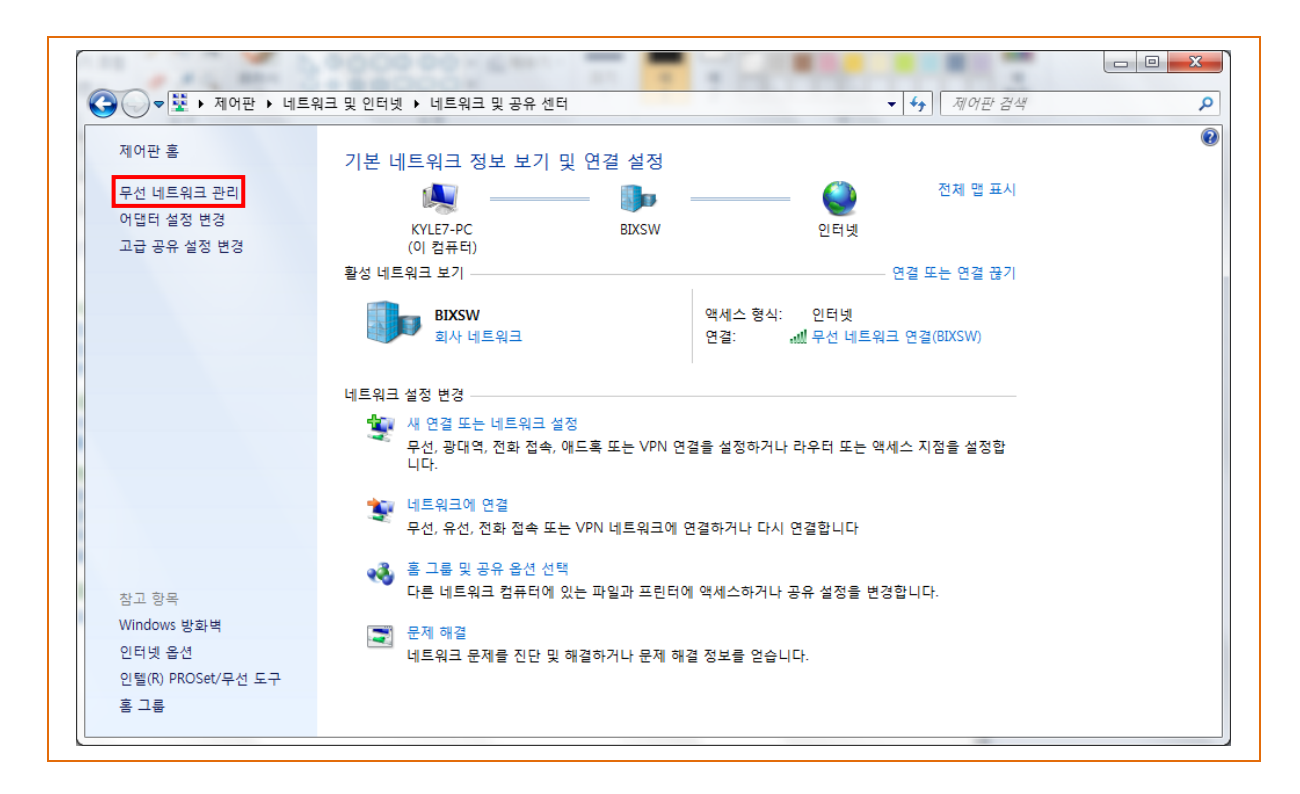

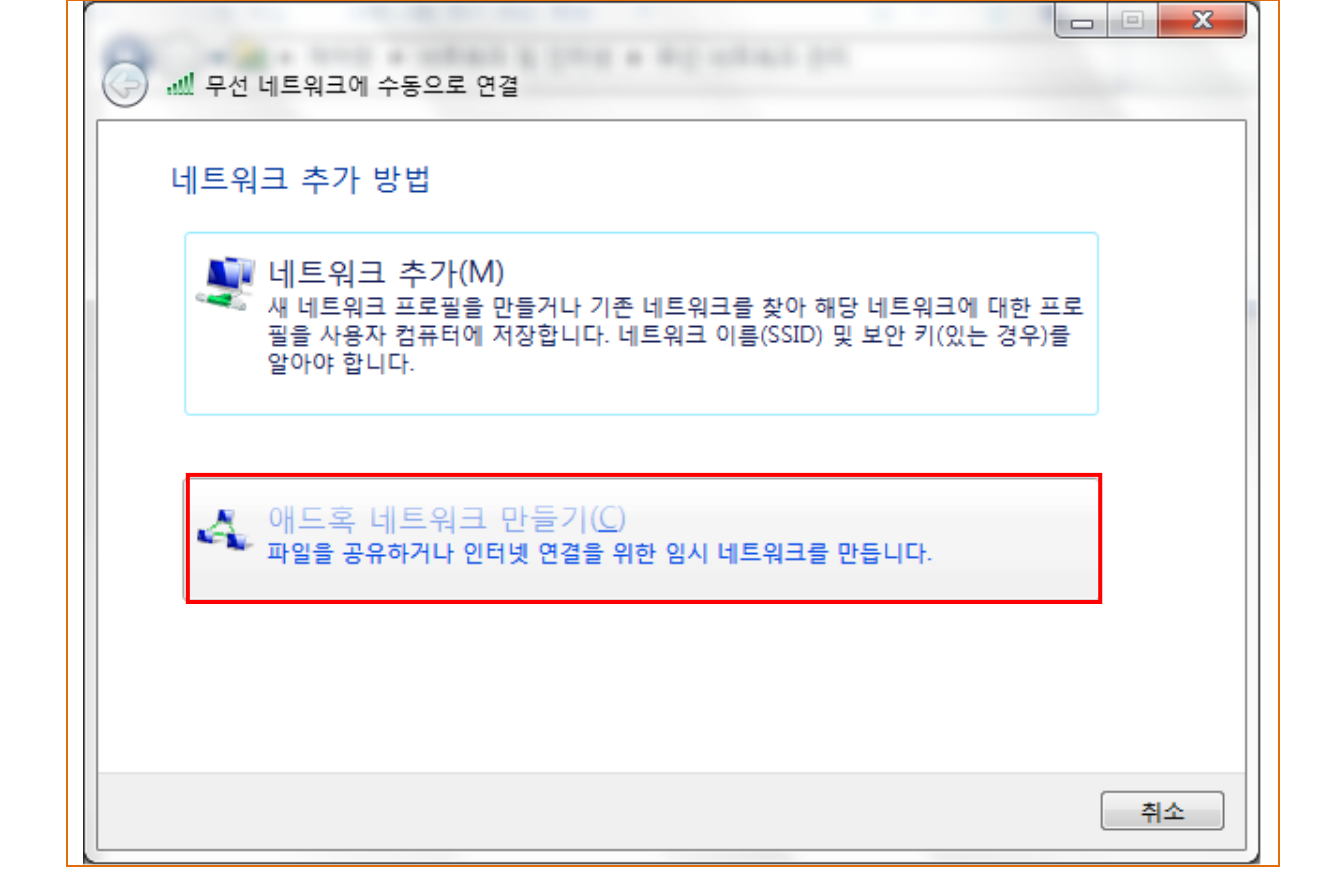

8) '애드혹 네트워크 만들기'를 선택합니다.

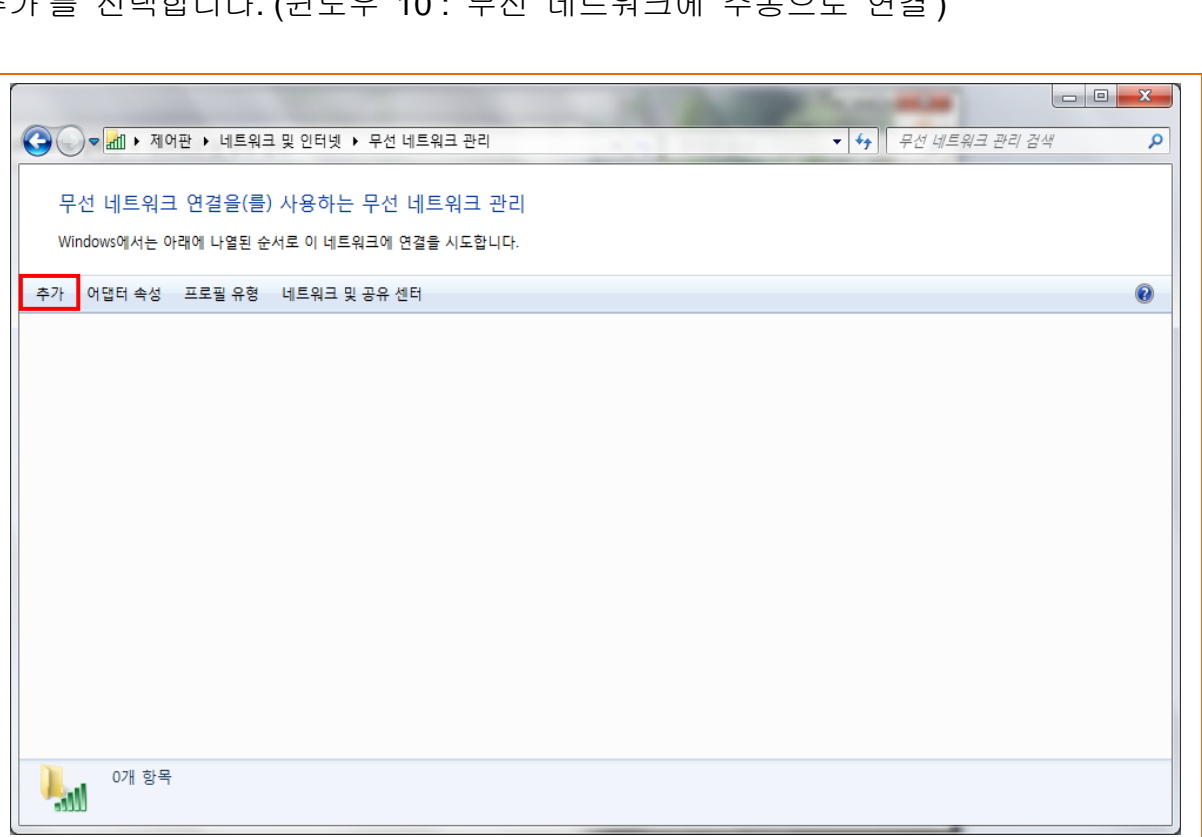

7) '추가'를 선택합니다. (윈도우 10 : '무선 네트워크에

### 네트워크 연결 매뉴얼

9) '다음'을 선택합니다.

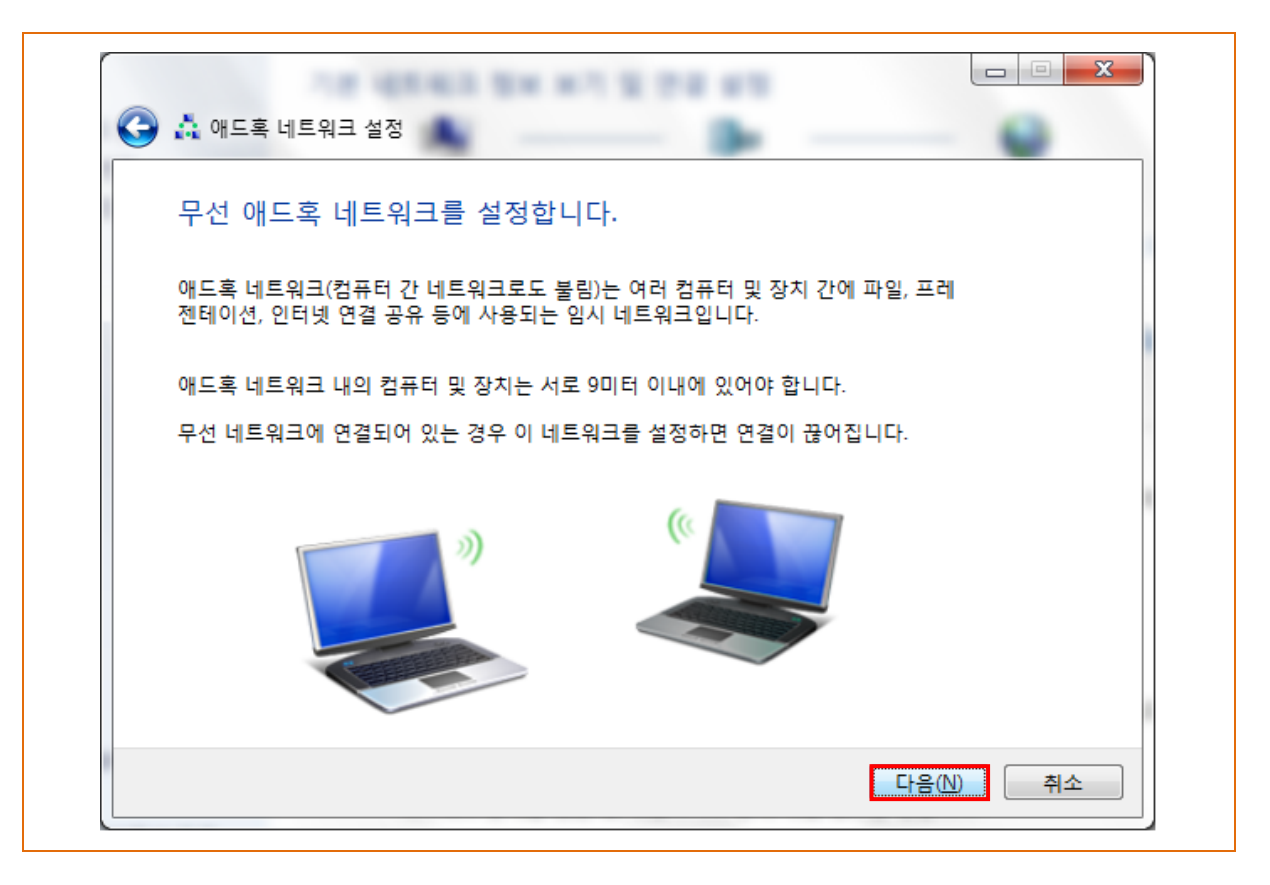

10) '네트워크 이름' = BIXOLON\_adhoc

'보안 종류' = 인증 안 함(Open)

'이 네트워크 저장' 체크 후 '다음' 을 선택합니다.

(Windows 10 : "자동으로 이 연결 시작" / "네트워크에서 브로드캐스팅하지 않는 경우에도 연결" 체크)

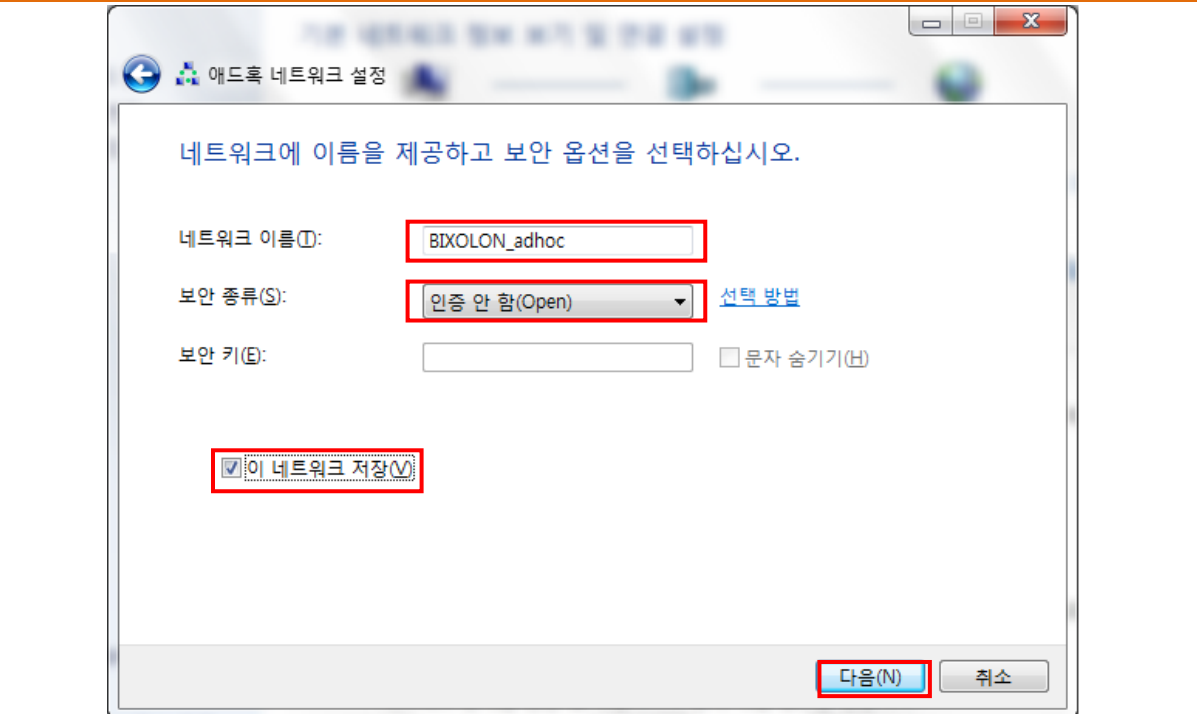

### 11) '닫기'를 선택합니다.

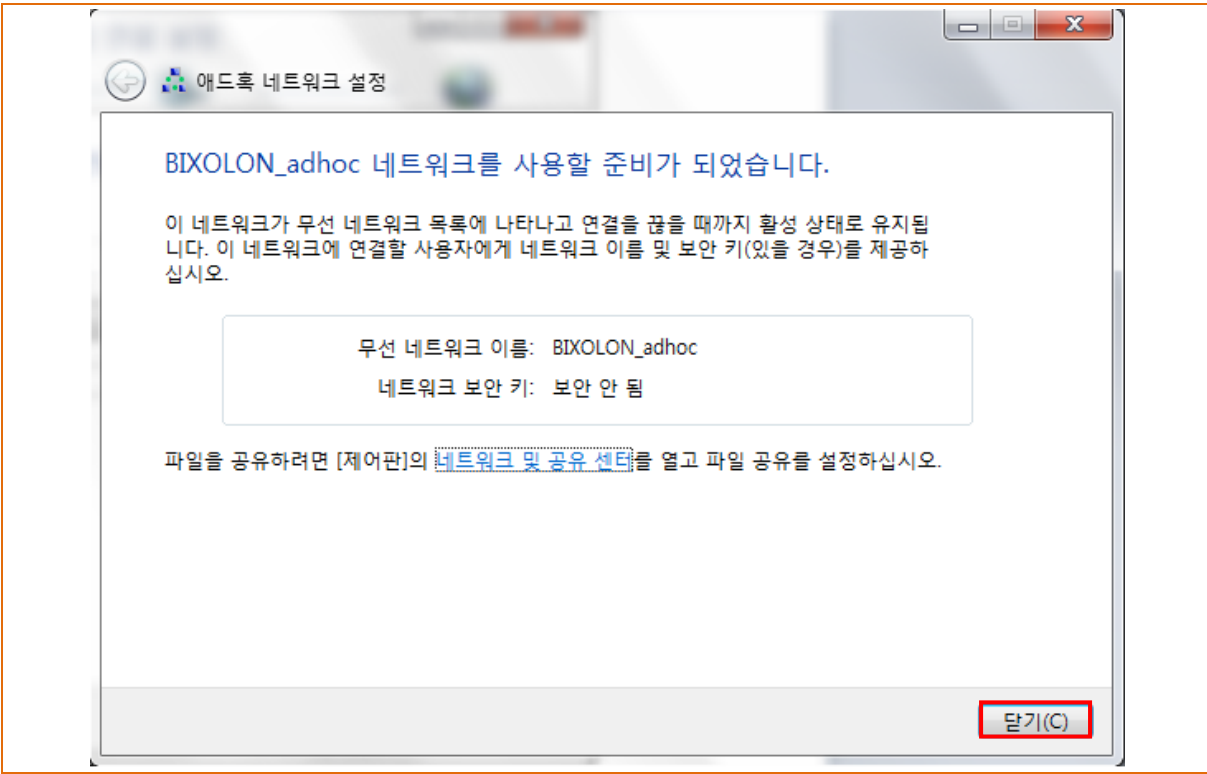

12) 설정 완료되면 BIXOLON\_adhoc이 생성됩니다.

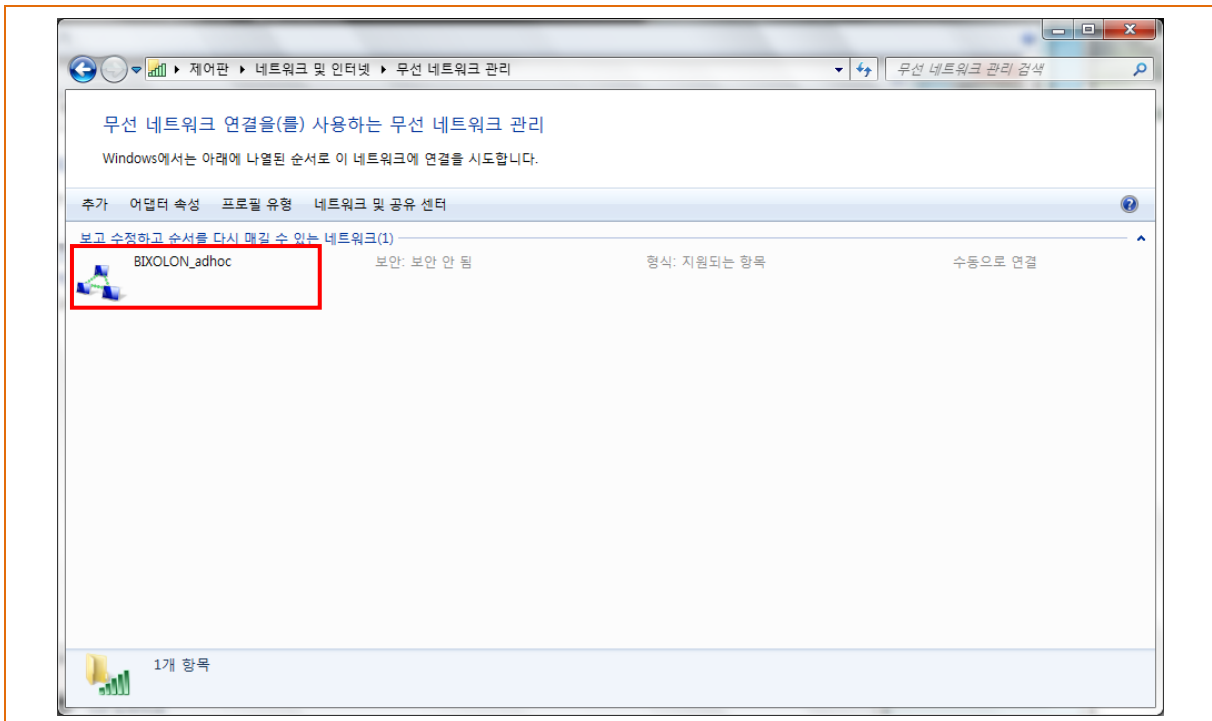

프린터가 Default 값(Ad-hoc 모드, SSID: BIXOLON\_adhoc)으로 설정되어 있을 경우 자동으로 연결됩니다.

- ※ Windows 10 의 경우 보안정책상 Adhoc 연결을 지원하지 않는 경우가 있습니다. 이 경우 Web Server 혹은 Net Configuration Tools을 이용하여 프린터의 네트워크 설정을 한 후 네트워크에 연결합니다.
- ※ 아래 표와 같이 펌웨어 버전에 따라 프린터 네트워크 설정 방법을 참고바랍니다.

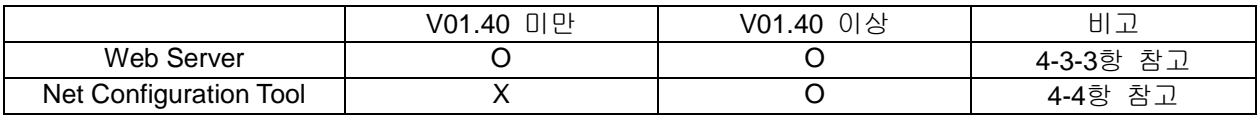

# <span id="page-11-0"></span>**4.** 설정

### <span id="page-11-1"></span>**4-1 LAN** 설정 항목

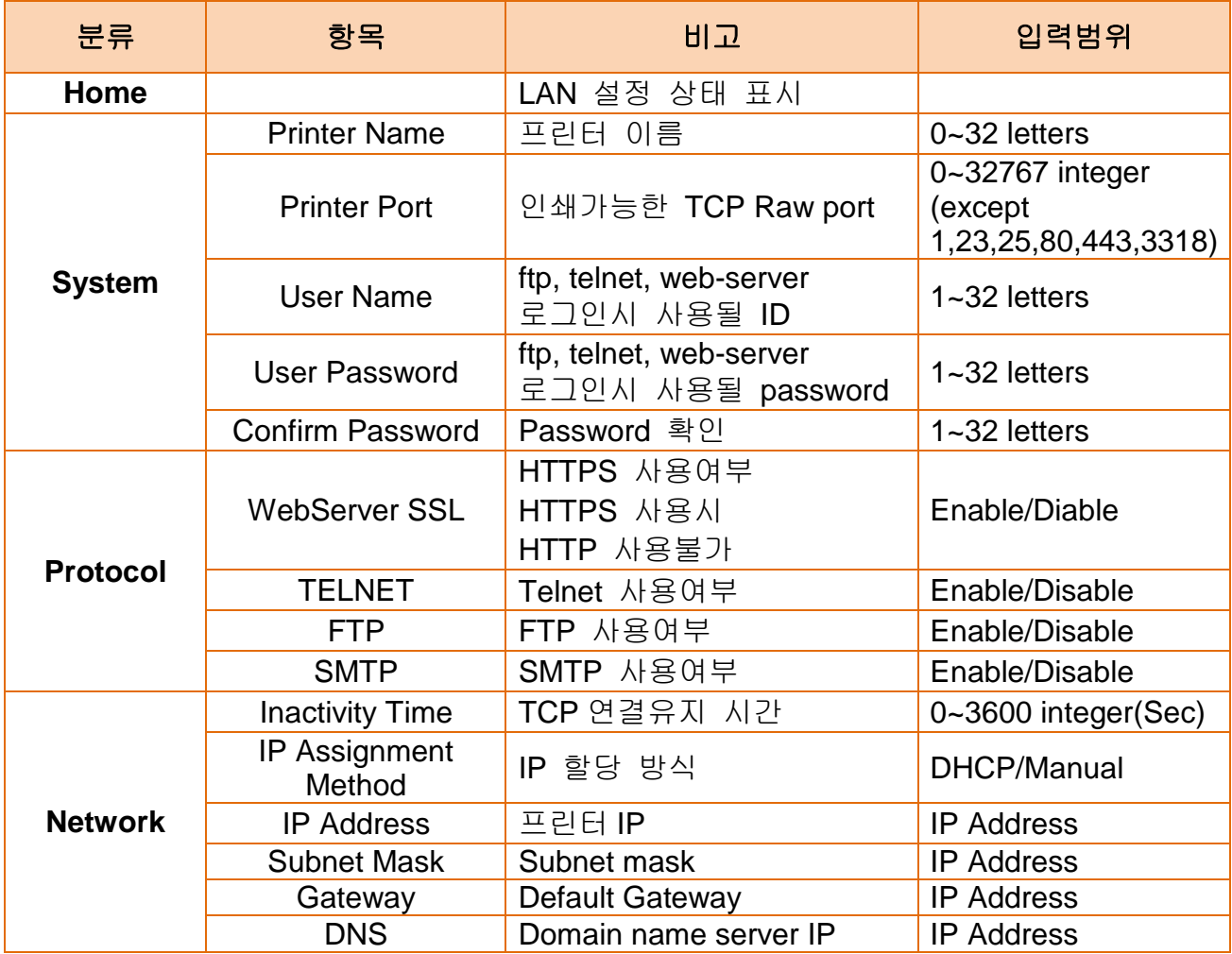

### <span id="page-12-0"></span>**4-2 WLAN** 설정 항목

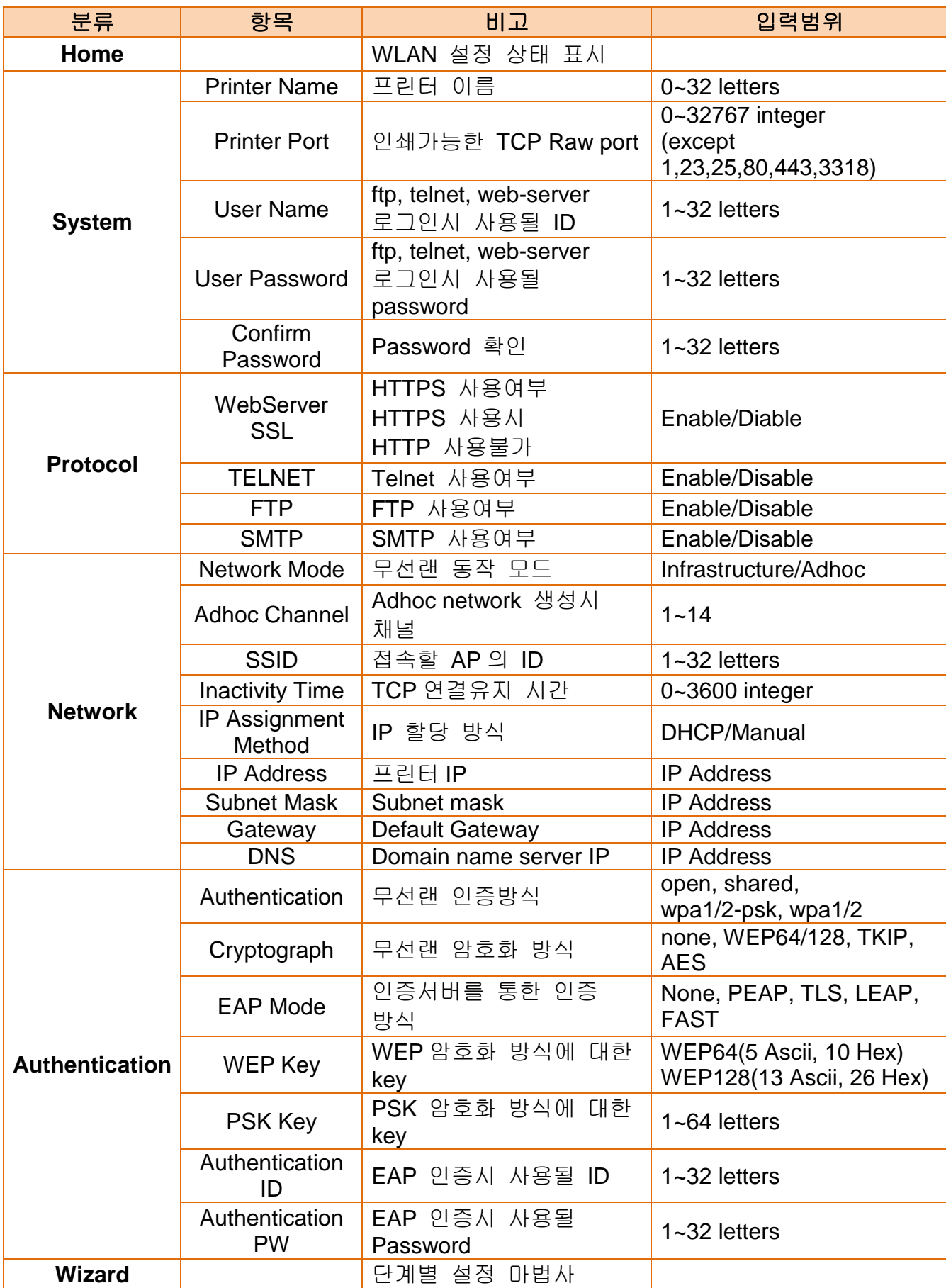

#### <span id="page-13-0"></span>**4-3** 설정 툴

• Net Configuration Setup\_[version]을 인스톨 하고 실행시키십시오.

#### *[Note]*

- Net Configuration Setup\_[version]은 당사 홈페이지에서 다운로드 받을 수 있습니다. **(www.bixolon.co.kr)**

(검색>> Net Configuration>>열기)

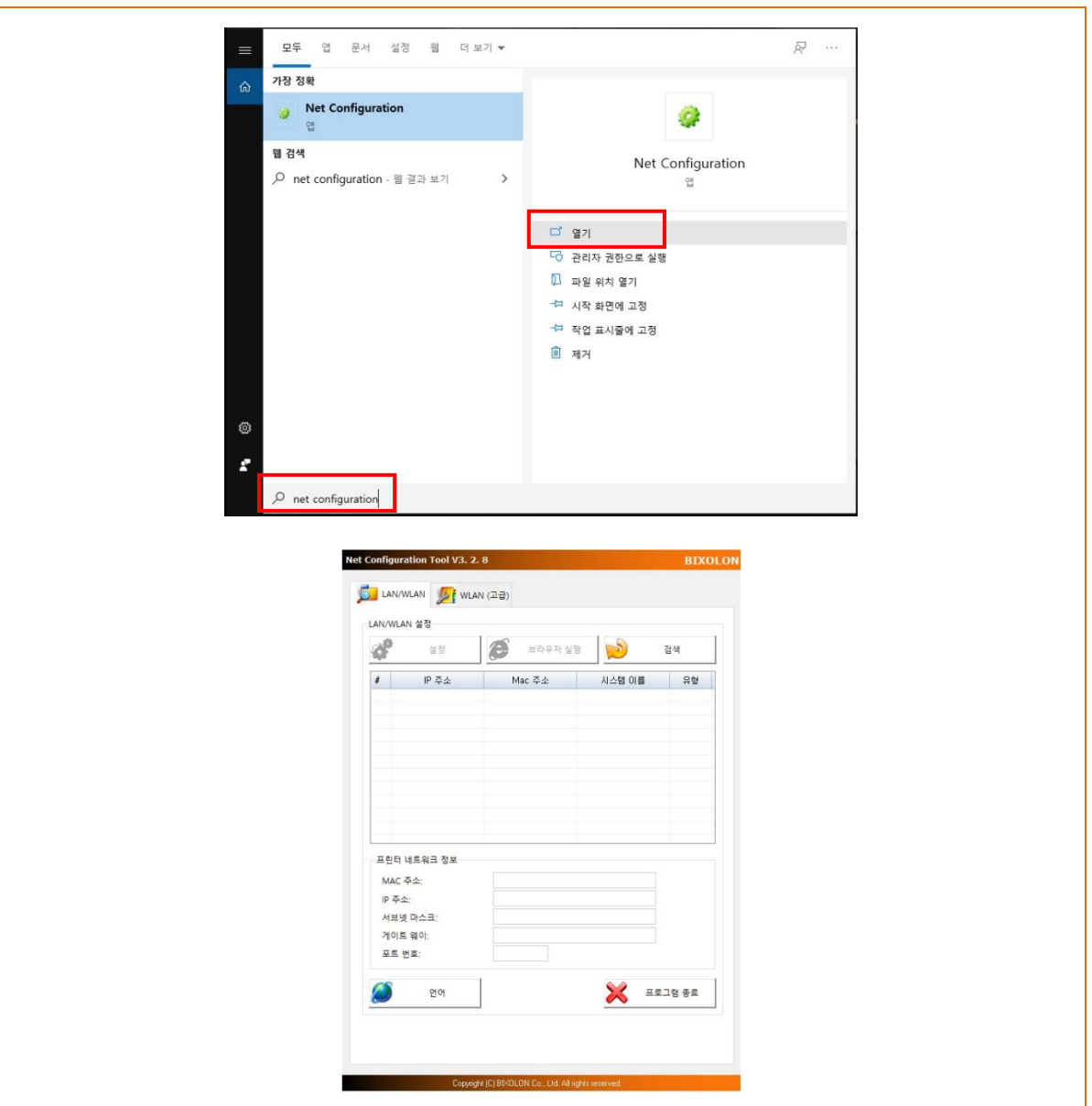

#### <span id="page-14-0"></span>4-3-1 이더넷 통신 설정

1) 검색 버튼을 누르면 네트워크에 연결된 프린터가 리스트에 표시됩니다.

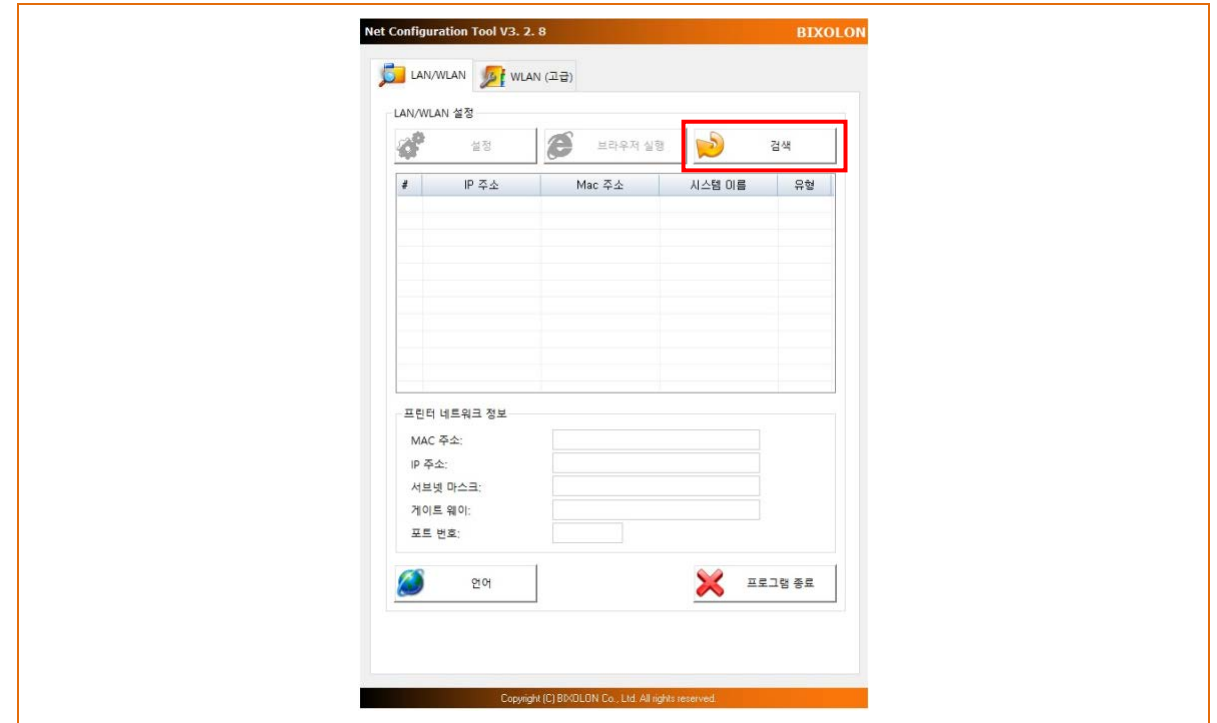

2) 방화벽이 설정되어 있는 경우 아래와 같은 경고창이 나타날 수 있습니다. 액세스 허용을 선택하십시오.

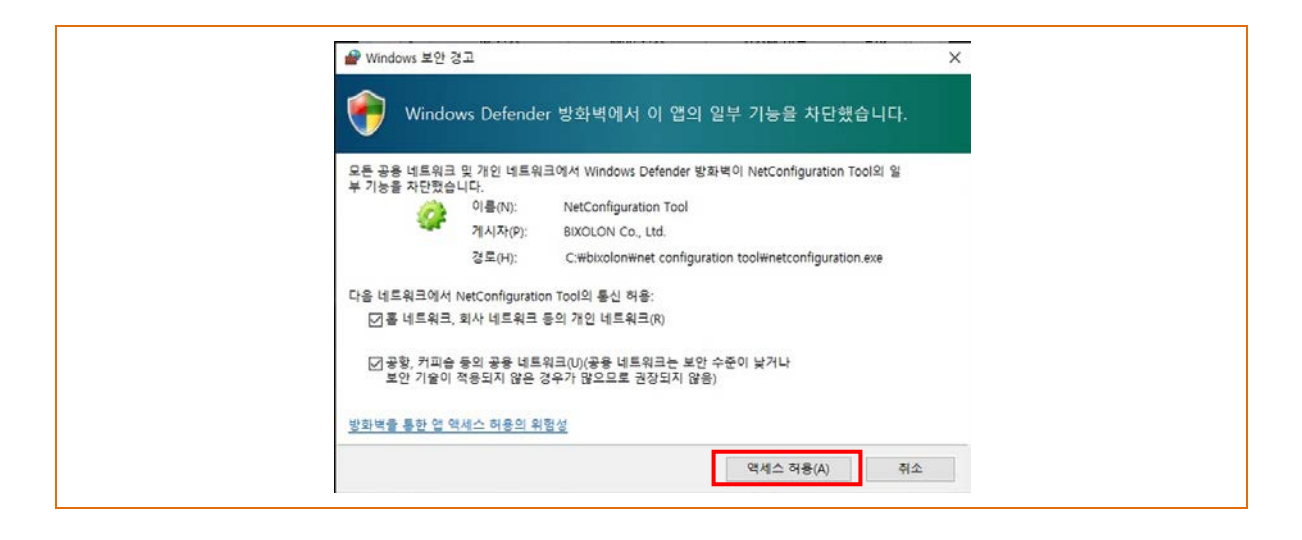

3) 리스트에서 프린터를 선택한 후 설정을 누르면 다음과 같이 이더넷 통신 설정을 변경할 수 있는 창이 나타납니다.

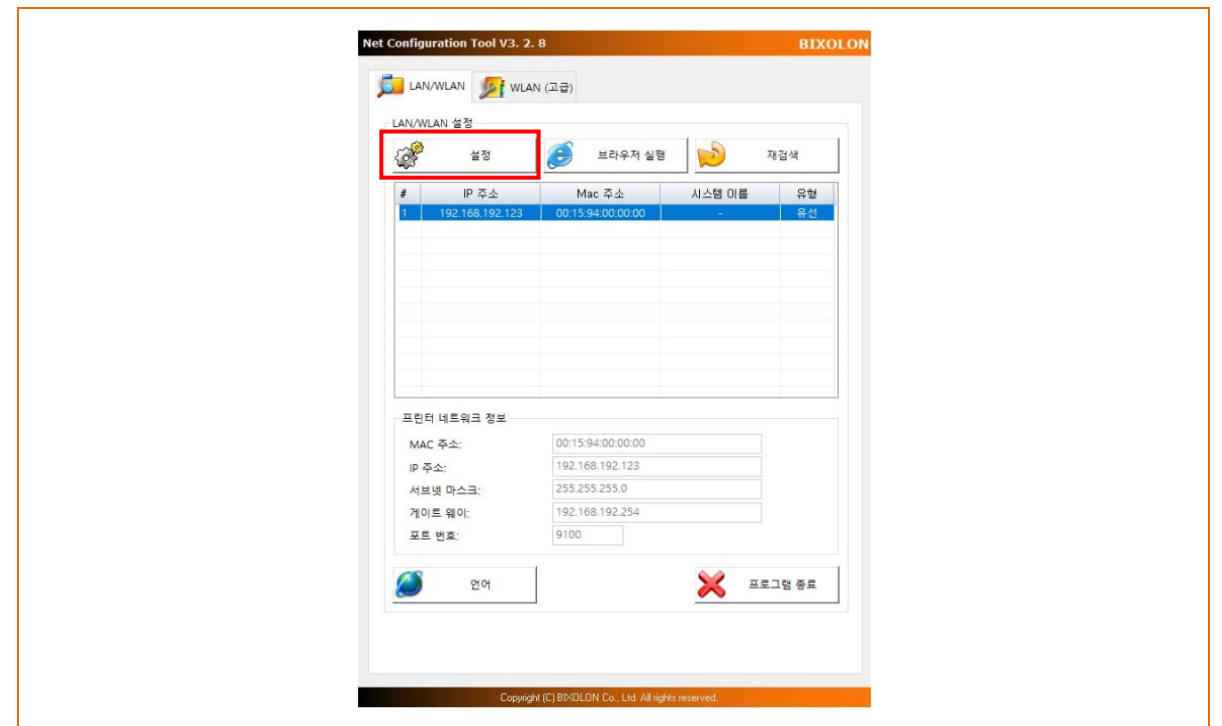

4) 사용 중인 네트워크에 맞는 IP 주소, 서브넷 마스크, 게이트 웨이를 입력한 후, 저장 버튼을 누르면 설정 값이 저장됩니다.

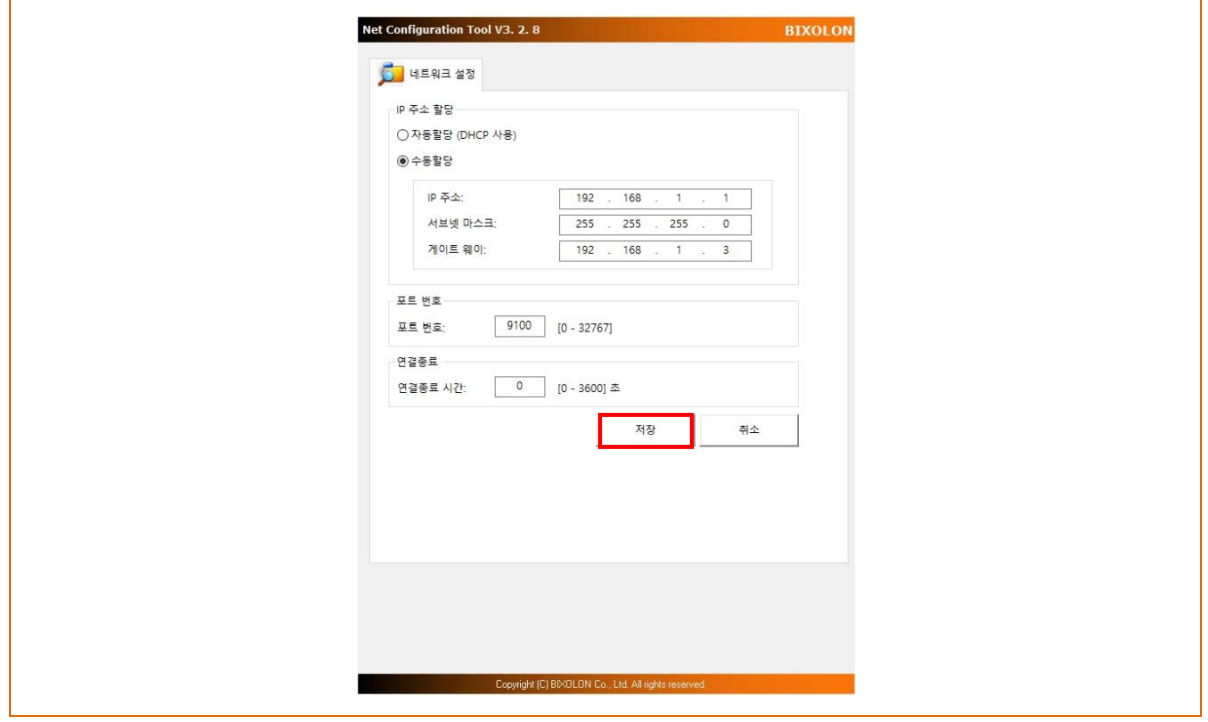

5) 리스트에서 프린터를 선택한 후 브라우저 실행 버튼을 누르면 로그인 창이 나타납니다.

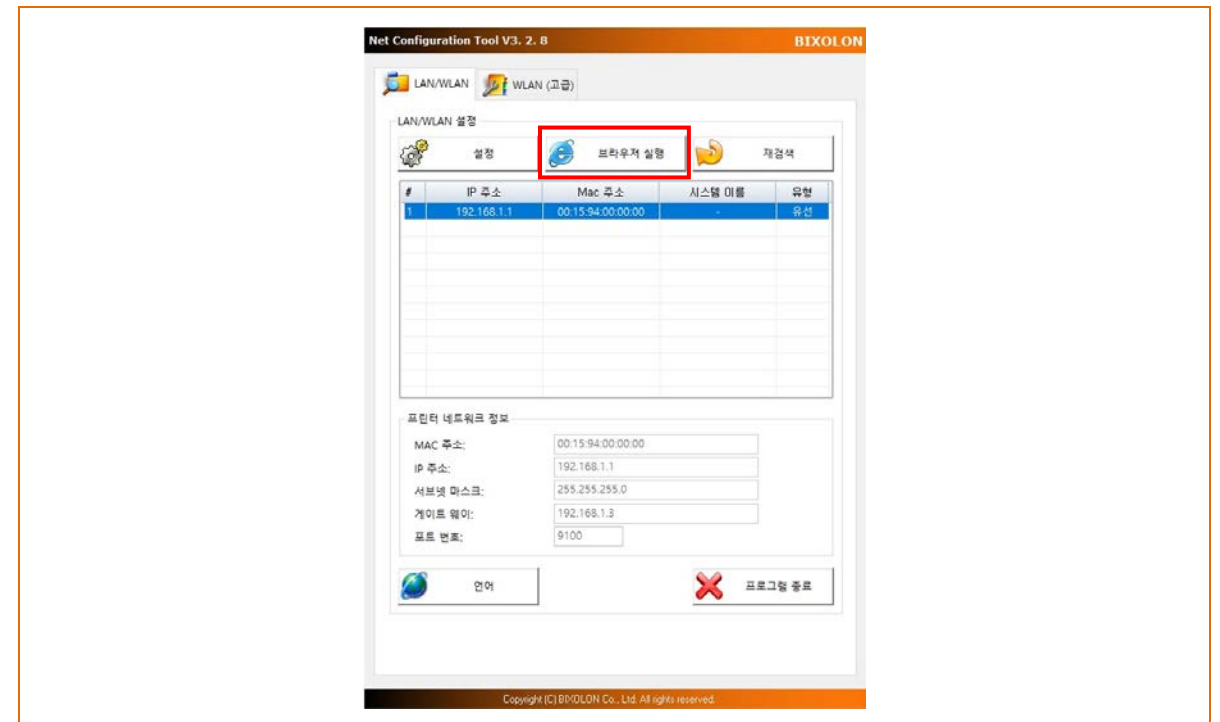

6) 프린터에 설정된 사용자이름과 비밀번호를 입력하고 로그인을 누릅니다. (초기 설정값은 사용자이름: admin, 비밀번호: password 입니다.)

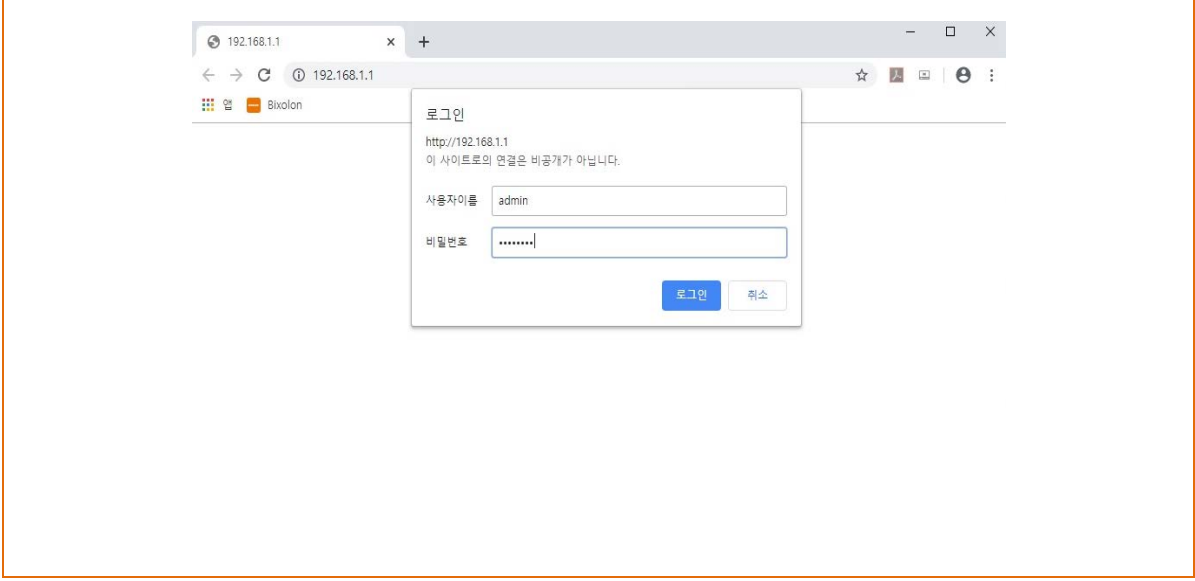

7) 로그인을 하면 아래와 같이 이더넷 통신(Lan configuration) 설정을 변경할 수 있는 웹브라우저가 나타납니다.

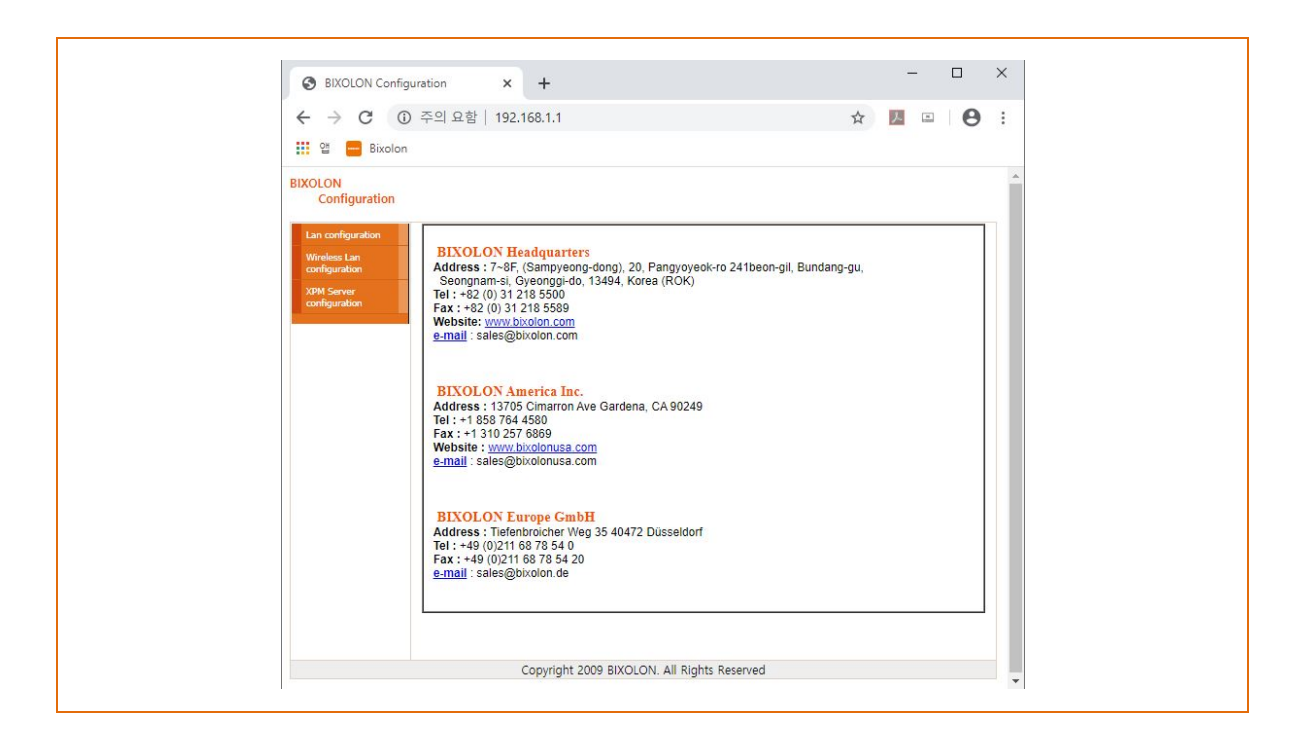

<span id="page-18-0"></span>4-3-2 무선 통신 설정(최초 무선 통신 연결 후 설정)

1) 검색 버튼을 누르면 무선 네트워크에 연결된 프린터가 리스트에 표시됩니다.

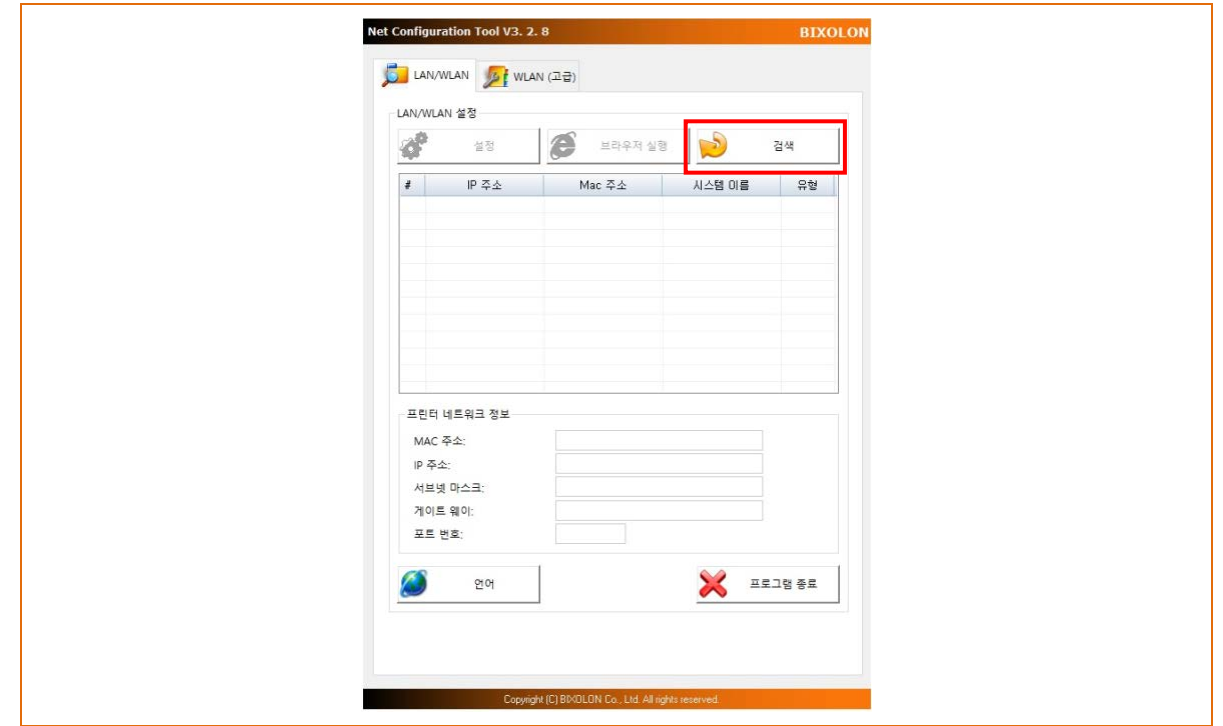

2) 리스트에서 프린터를 선택한 후 설정을 누르면 다음과 같이 무선 통신 설정을 변경 할 수 있는 창이 나타납니다.

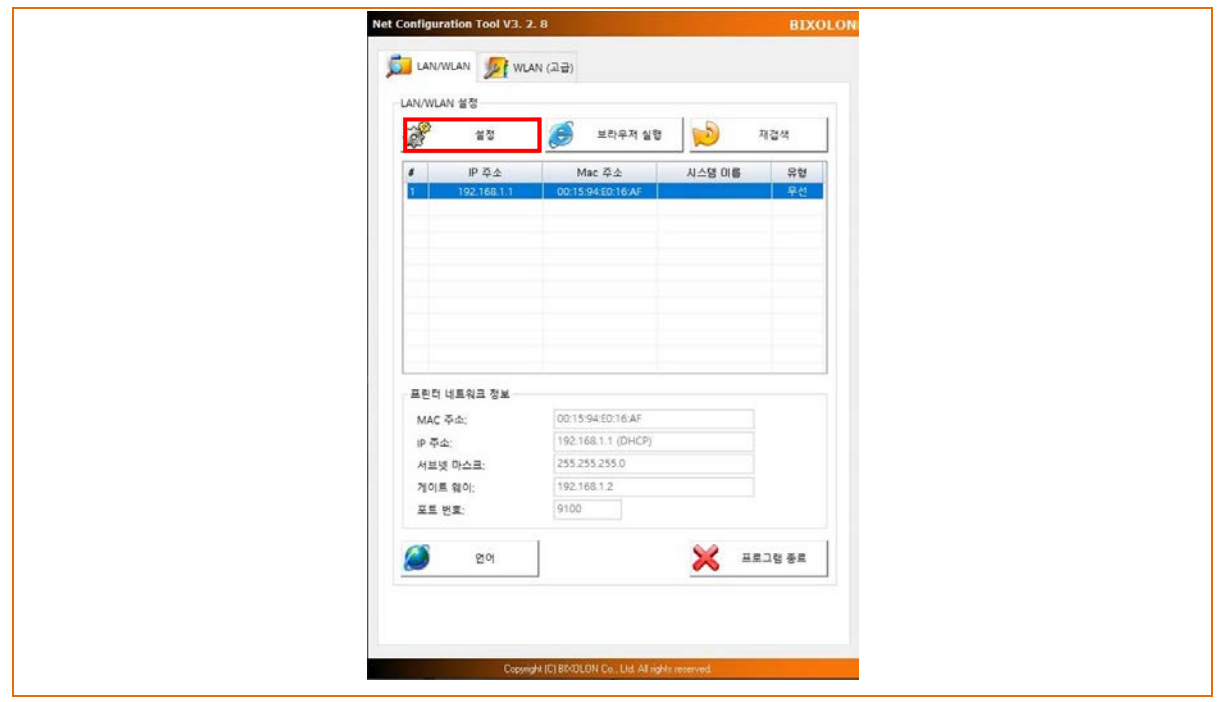

3) 사용 중인 네트워크에 맞는 IP 주소, 서브넷 마스크, 게이트웨이를 입력한 후, 저장 버튼을 누르면 설정 값이 저장됩니다.

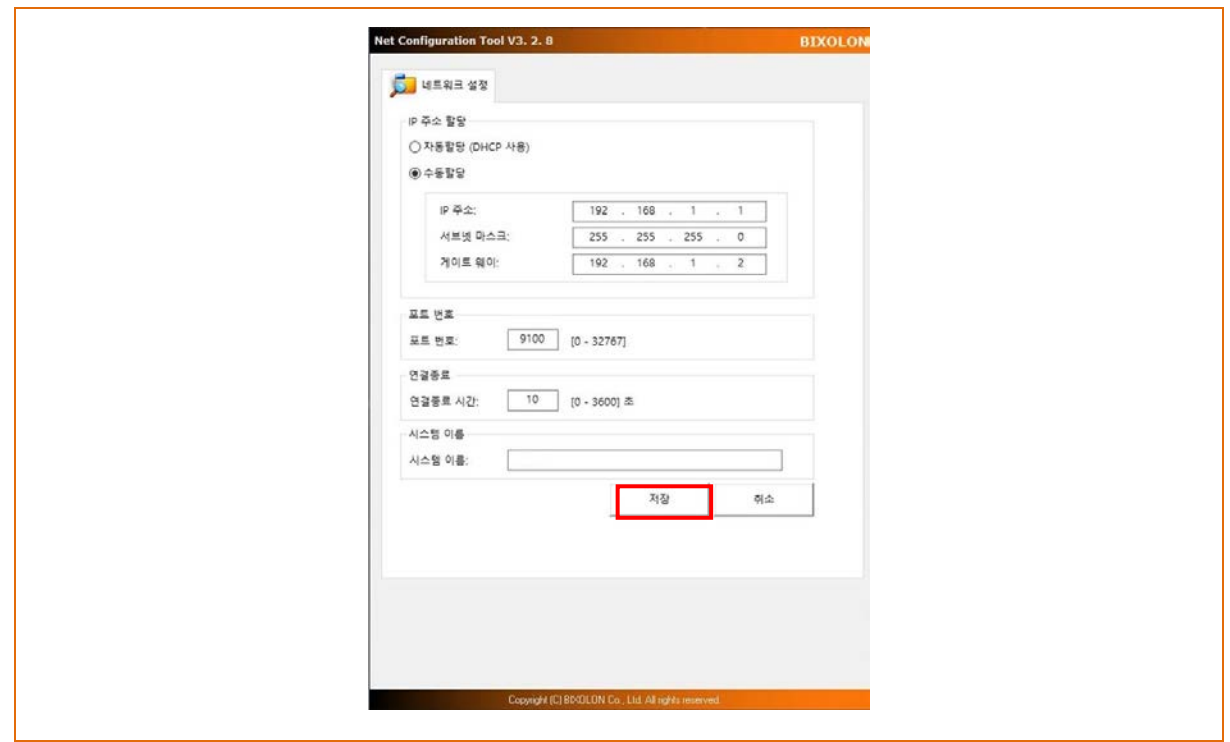

4) 리스트에서 프린터를 선택한 후 브라우저 실행 버튼을 누르면 로그인창이 나타납니다.

프린터에 설정된 사용자이름과 비밀번호를 입력하고 로그인을 누릅니다.

(초기 설정값은 사용자이름: admin, 비밀번호: password 입니다.)

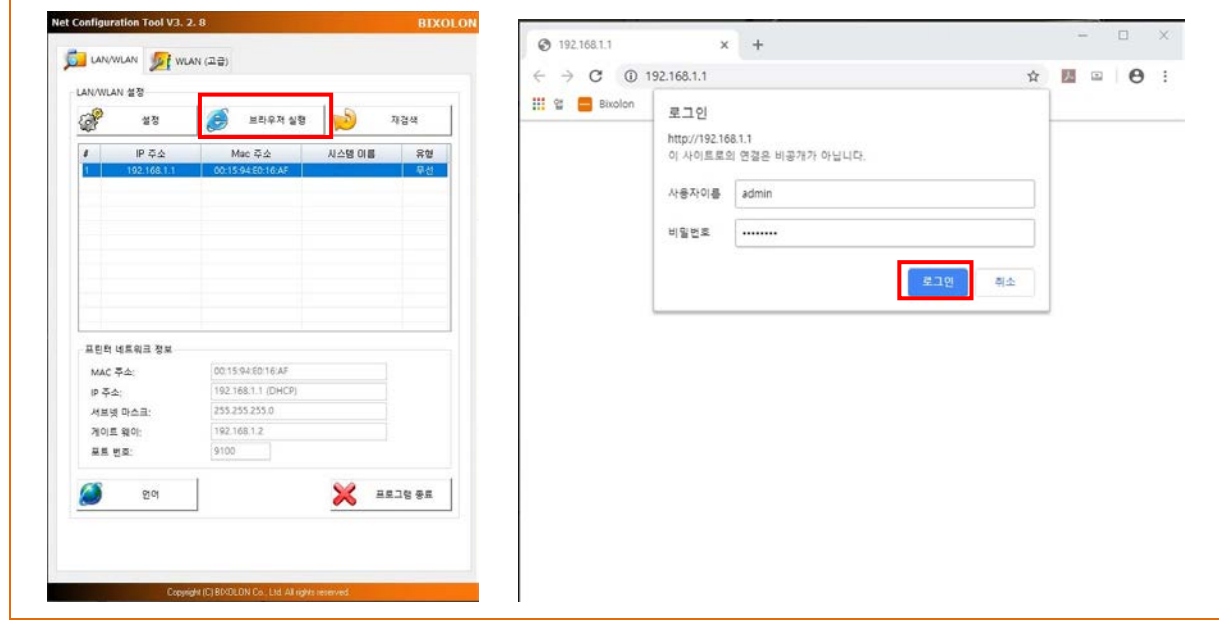

5) 로그인을 하면 아래와 같이 무선 통신의 설정을 변경할 수 있는 웹브라우저가 나타납니다.

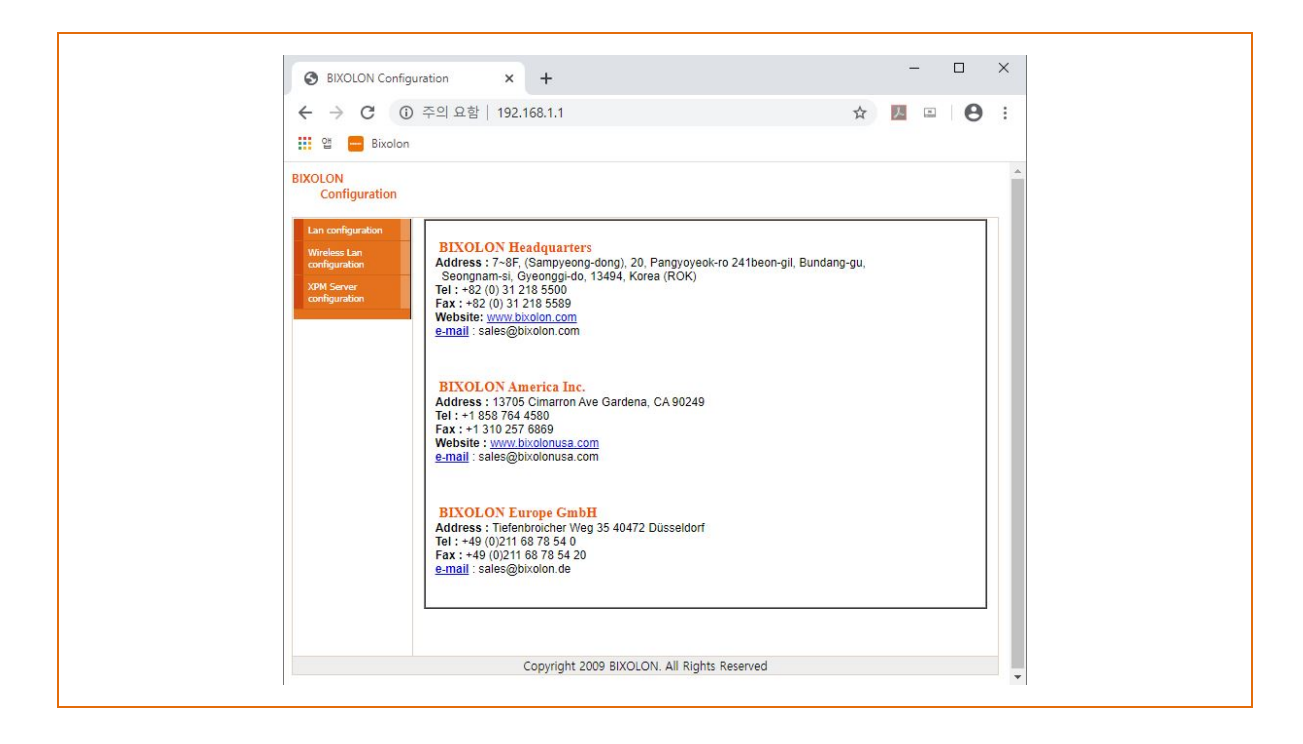

<span id="page-21-0"></span>4-3-3 무선 통신 설정(USB 케이블 이용)

#### ※ 펌웨어 **V01.40** 이상 버전부터 이용 가능

1) WLAN(고급) 탭을 클릭하면 USB 케이블을 이용하여 무선 통신 관련 설정을 할 수 있습니다.

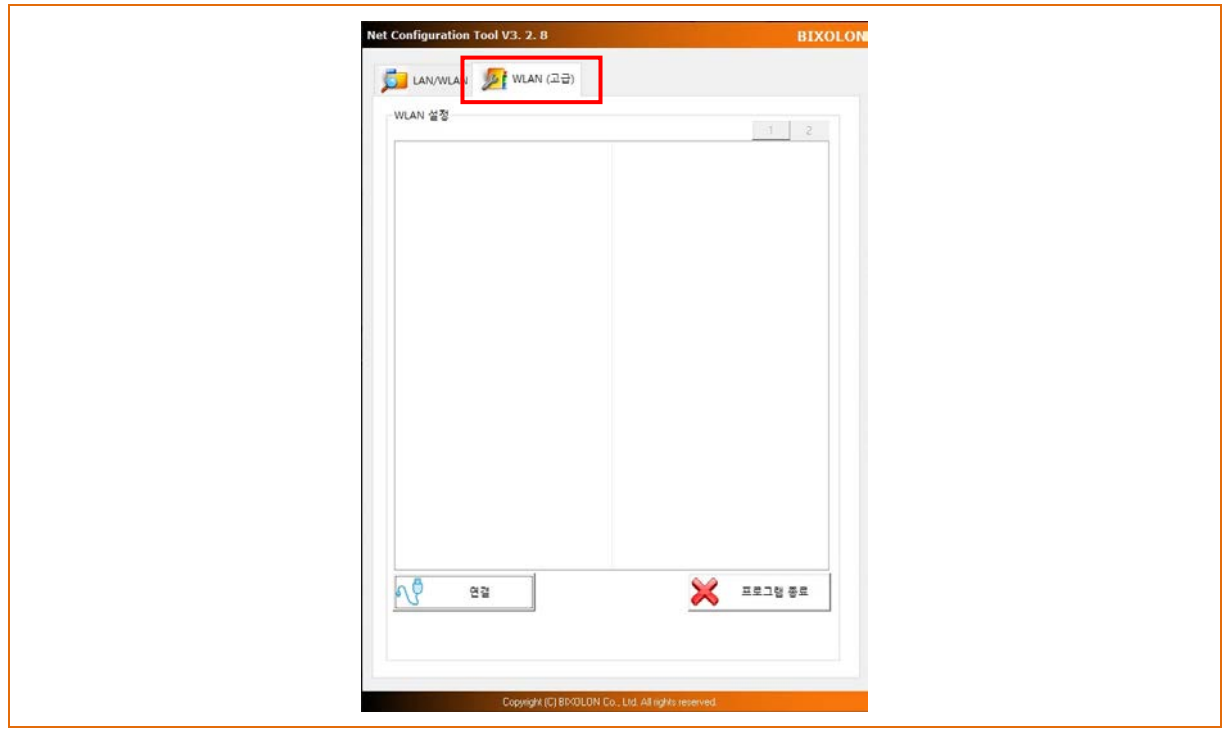

2) 연결 버튼을 클릭하여 USB 연결 후, 사용 중인 네트워크에 맞는 네트워크(WLAN), 인증방법, 암호화 방법 등의 설정을 한 후, 저장 버튼을 누르면 설정값이 저장 됩니다.

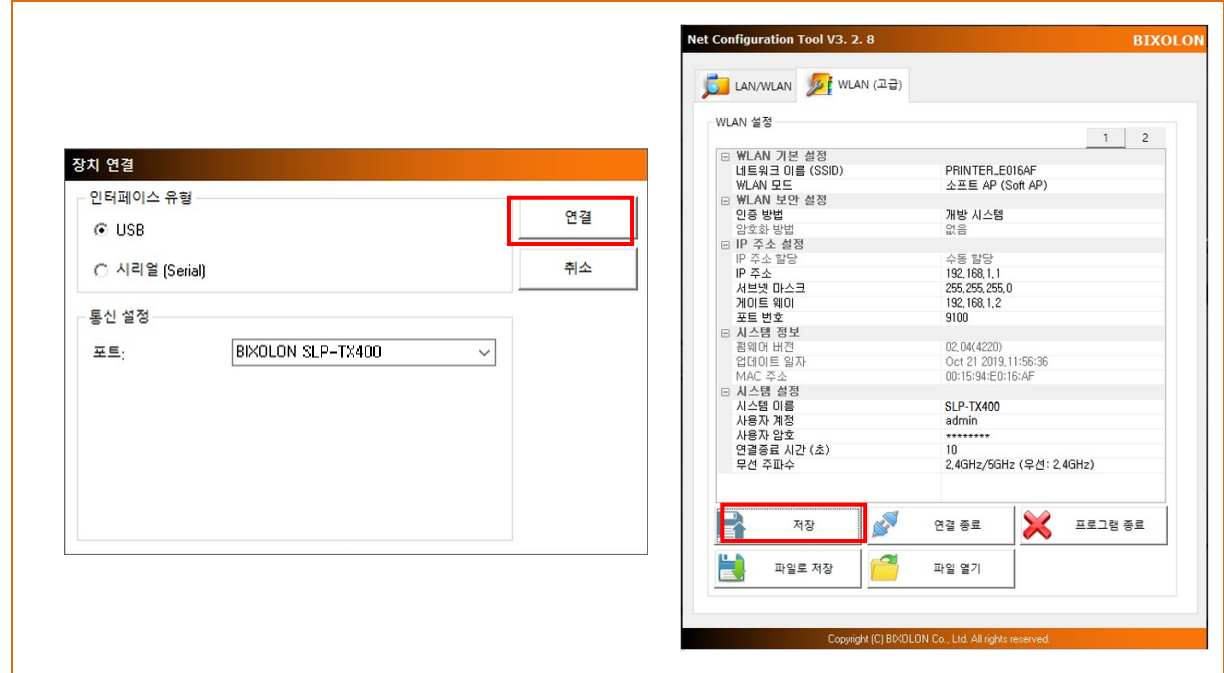

#### <span id="page-22-0"></span>**4-4** 웹 브라우저

• 주소창에 프린터의 IP를 입력하면 다음과 같이 로그인 창이 나타납니다. 프린터에 설정된 사용자 이름과 비밀번호를 입력하고 로그인을 누릅니다. (초기 설정 값은 사용자이름: admin, 비밀번호: password 입니다.)

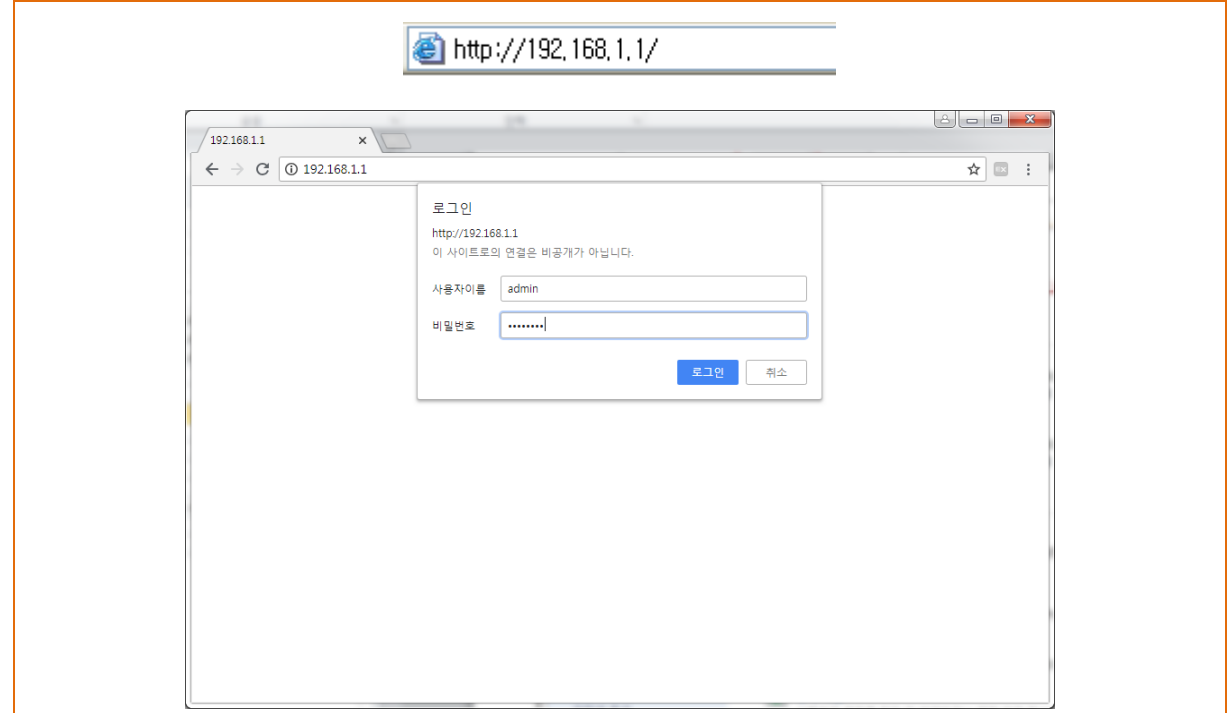

프린터에 등록된 사용자이름과 비밀번호가 일치하면 사용 중인 네트워크에 맞는 설정 을 할 수 있는 화면이 나타납니다.

#### <span id="page-23-0"></span>4-4-1 이더넷 통신 설정

웹브라우저 초기 로그인 화면의 Lan configuration 항목을 선택합니다. Home, System, Protocol, Network(LAN) 관련 설정을 할 수 있습니다.

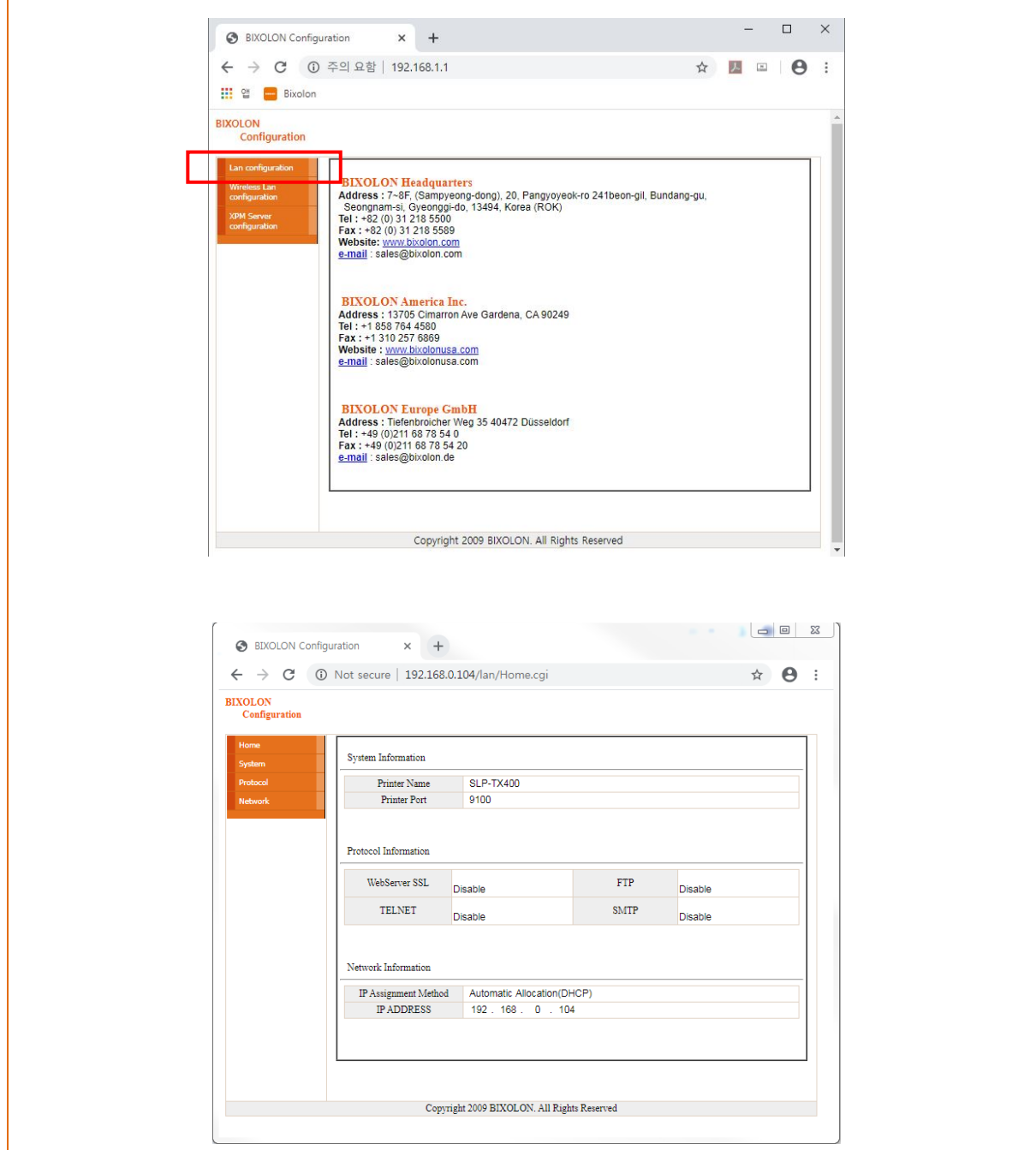

#### <span id="page-24-0"></span>4-4-2 무선 통신 설정

웹브라우저 초기 로그인 화면의 Wireless Lan configuration 항목을 선택합니다. Home, System, Protocol, Network(WLAN), Authentication 관련 설정을 할 수 있습니다. 또한 위 설정을 단계적으로 보다 쉽게 진행할 수 있도록 Wizard 모드를 제공합니다.

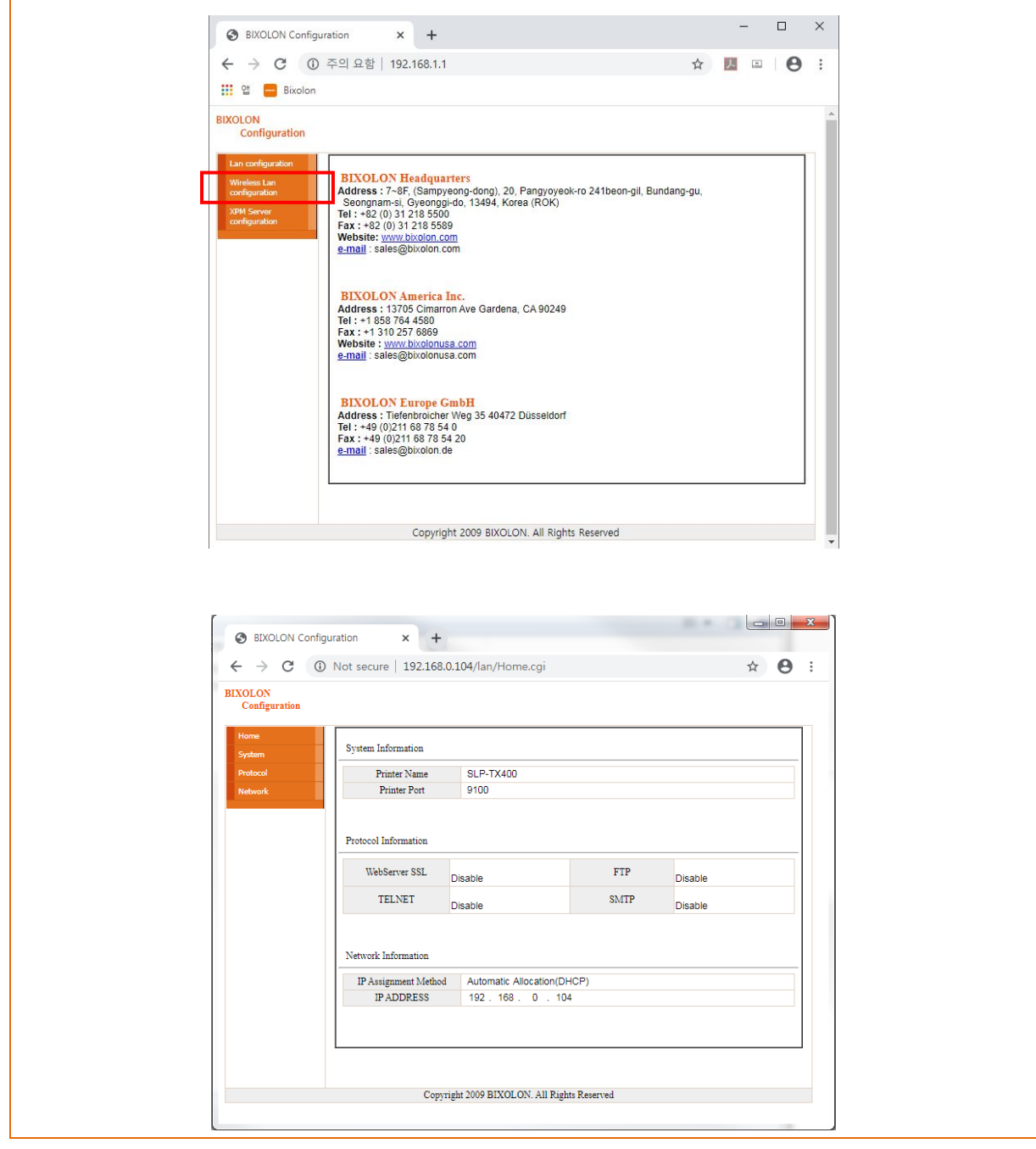

<span id="page-25-0"></span>**4-5 FTP**

• 설정파일 다운로드/업로드 시 현재 경로로 다운로드/업로드 됩니다. 아래의 경우 현재 경로는 'C:\ Users\Public\Documents' 입니다.

'ftp 프린터IP'를 입력한 후 프린터에 설정된 사용자, 암호를 입력합니다.

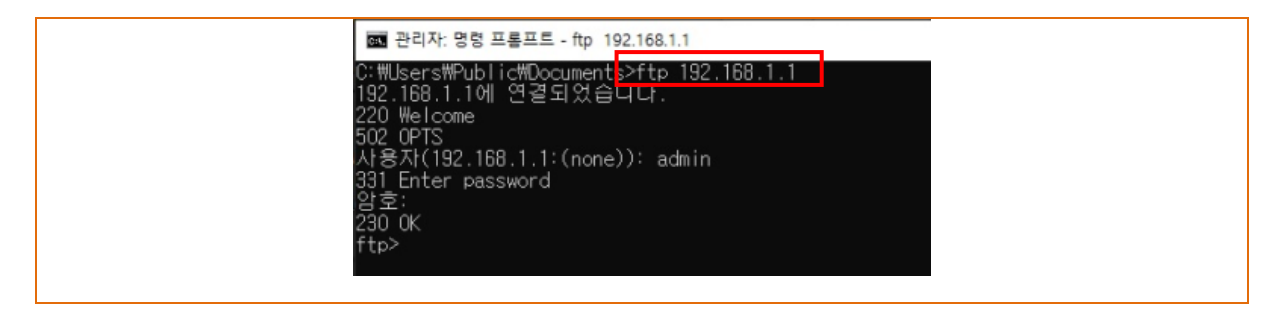

'ls' 명령어를 입력하여 다운받을 파일명을 확인합니다.

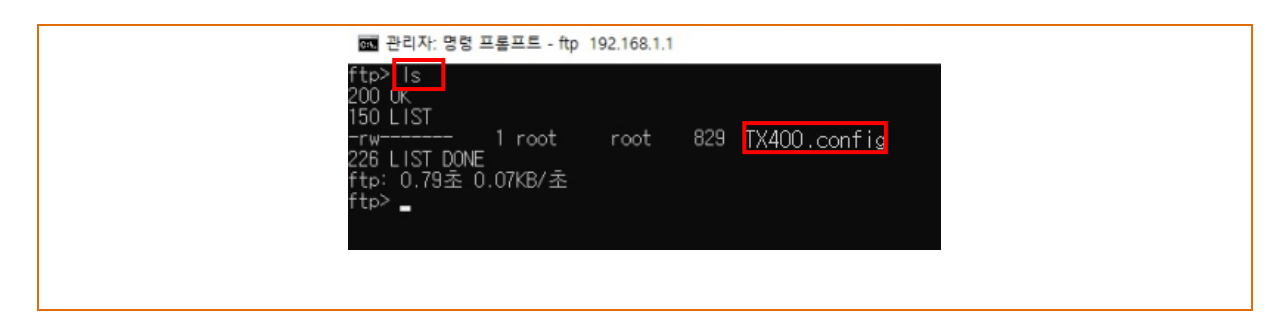

'get [Printer name].config'를 입력하여 설정파일을 다운로드 합니다.

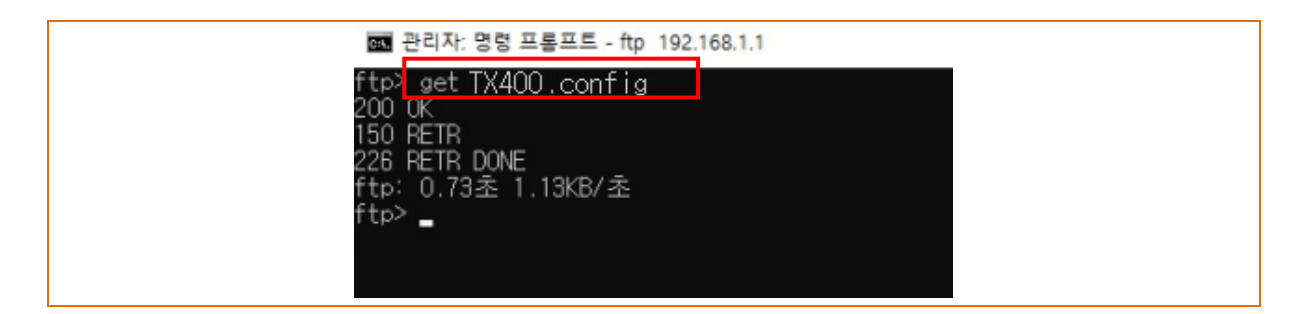

해당 디렉토리에 '[Printer name].config' 파일이 생성된 것을 확인 할 수 있습니다.

'put [Printer name].config'를 입력하여 해당 디렉토리에 있는 설정파일을 프린터에 업로드 할 수 있습니다.

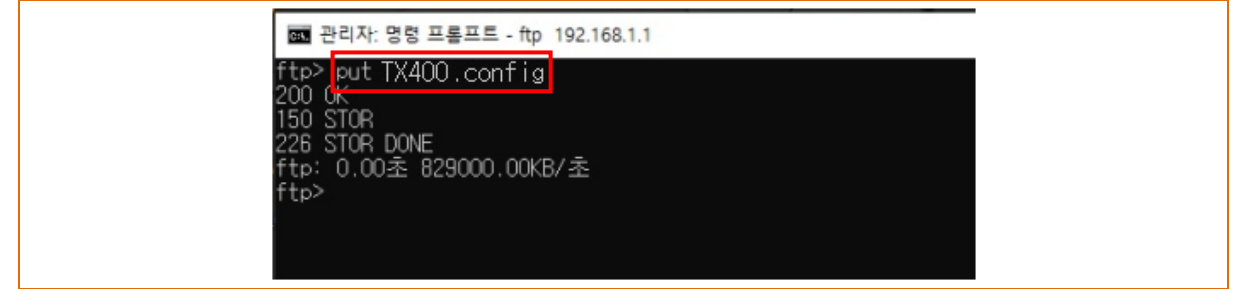

[Printer name].config 파일의 내용은 아래와 같습니다.

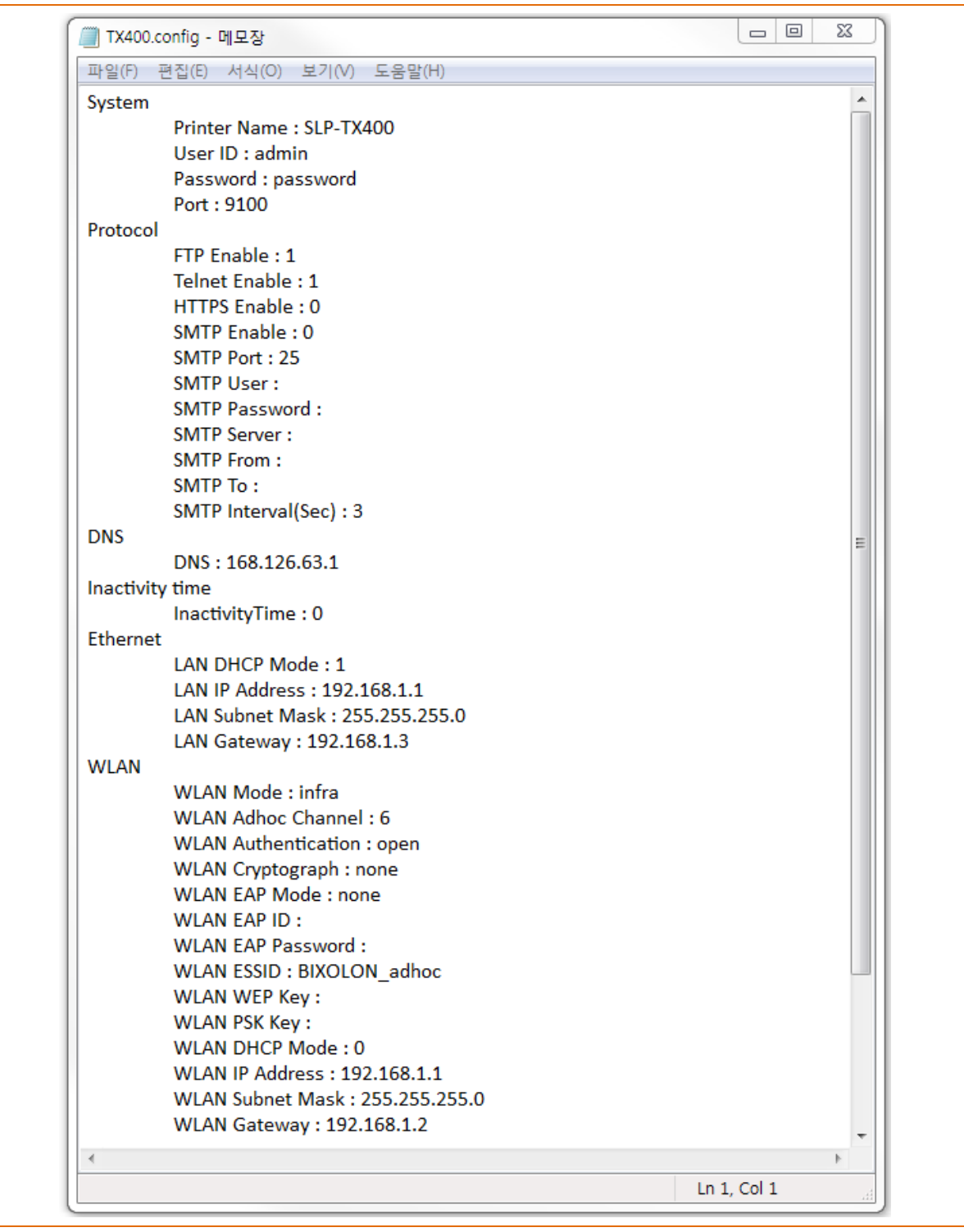

\* 설정파일의 형식은 '설정항목: 설정값' 입니다. 위의 형식을 지키지 않고 파일을 업로드 할 경우 변경된 설정값이 적용되지 않습니다.

#### <span id="page-27-0"></span>**4-6 Telnet**

'telnet 프린터IP'를 입력합니다.

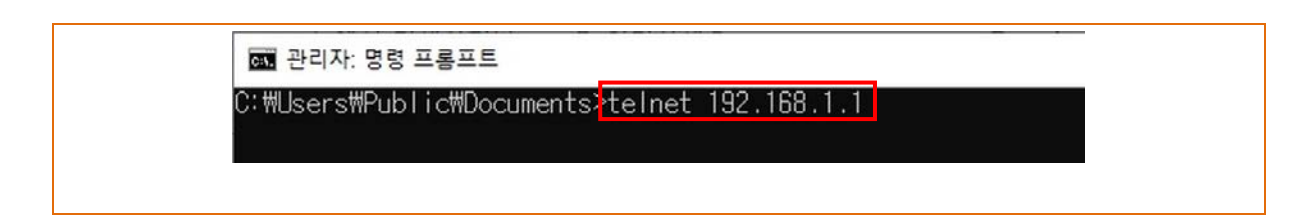

프린터에 설정된 username, password를 입력합니다.

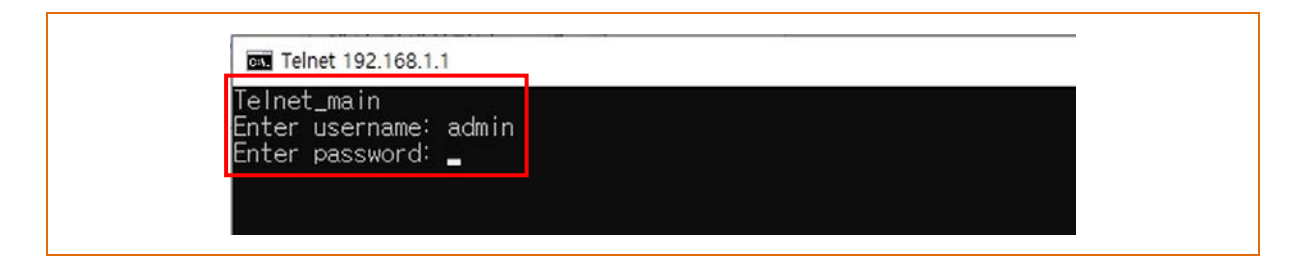

네트워크 관련 설정 화면이 나타납니다. 설정을 원하는 메뉴를 선택하여 수정할 수 있습니다.

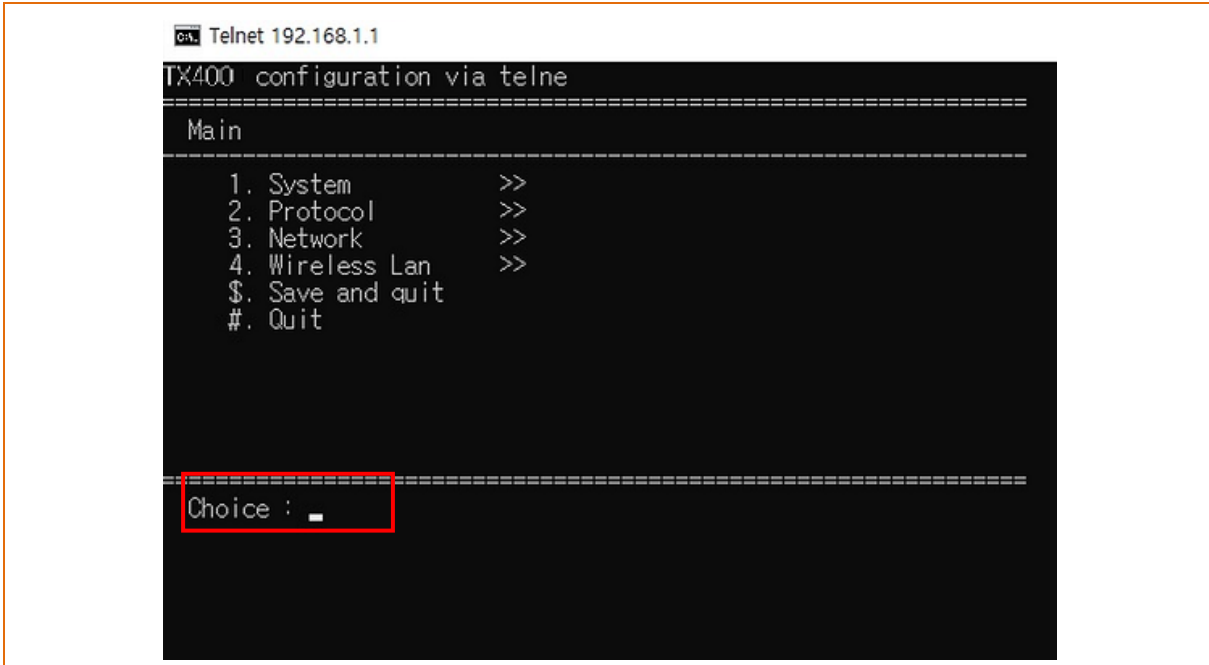

#### <span id="page-28-0"></span>**4-7 SMTP**

• 프린터의 상태변화를 체크하여 등록된 관리자에게 e-mail을 발송합니다.

SMTP를 사용하기 위해서는 SMTP를 Enable 하여야 합니다. SMTP를 Enable하기 위해서는 Web-Browser, Telnet, FTP를 이용할 수 있습니다. (설정 참조)

웹 브라우저 이용 시 프린터 웹 서버에 접속(주소창에 프린터의 IP를 입력) LAN configuration을 선택하여 protocol 탭을 선택합니다.

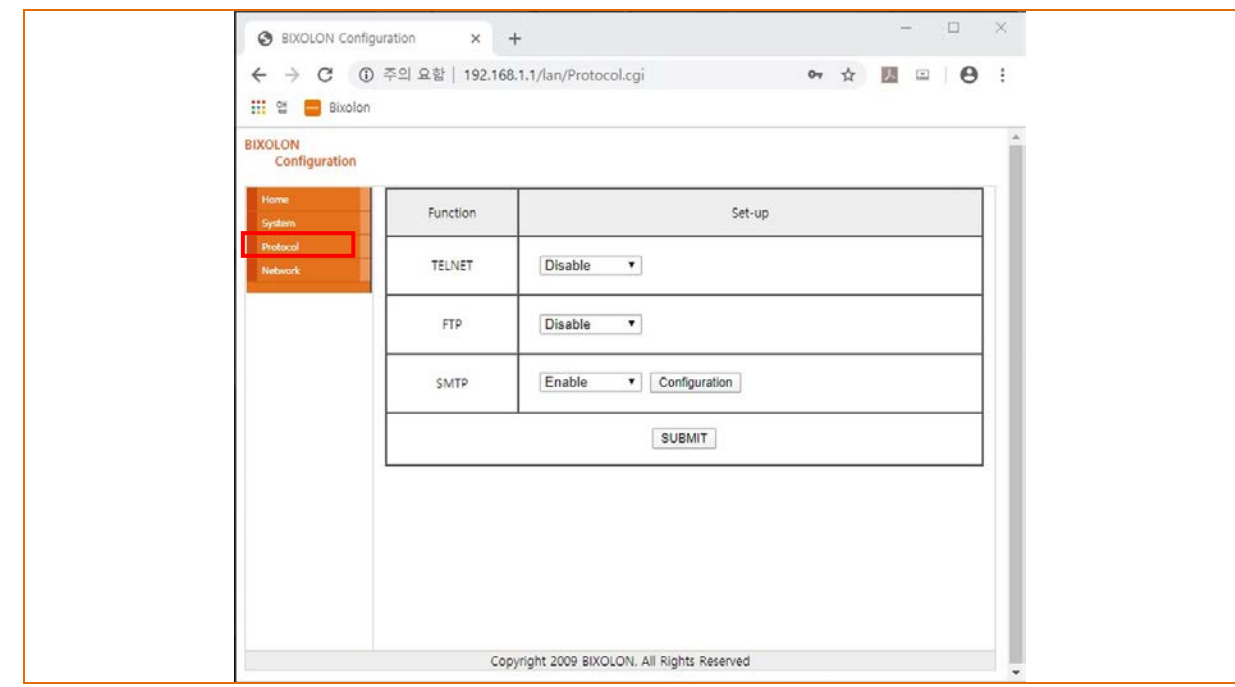

Configuration 버튼을 클릭하면 다음과 같은 창이 나타납니다.

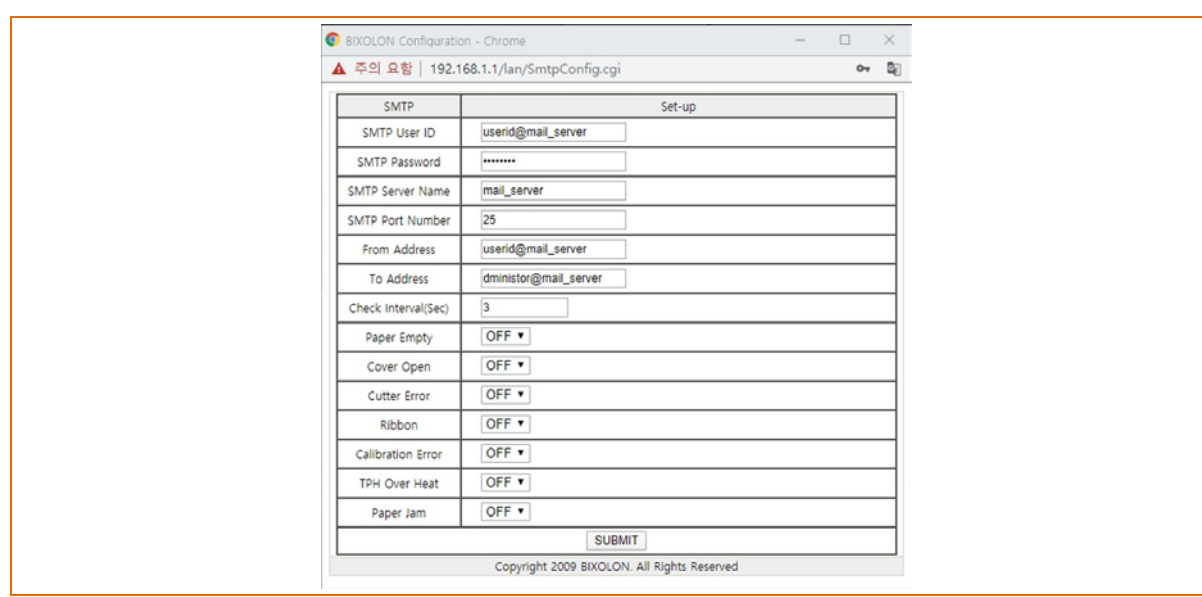

SMTP 설정값을 확인 하십시오.

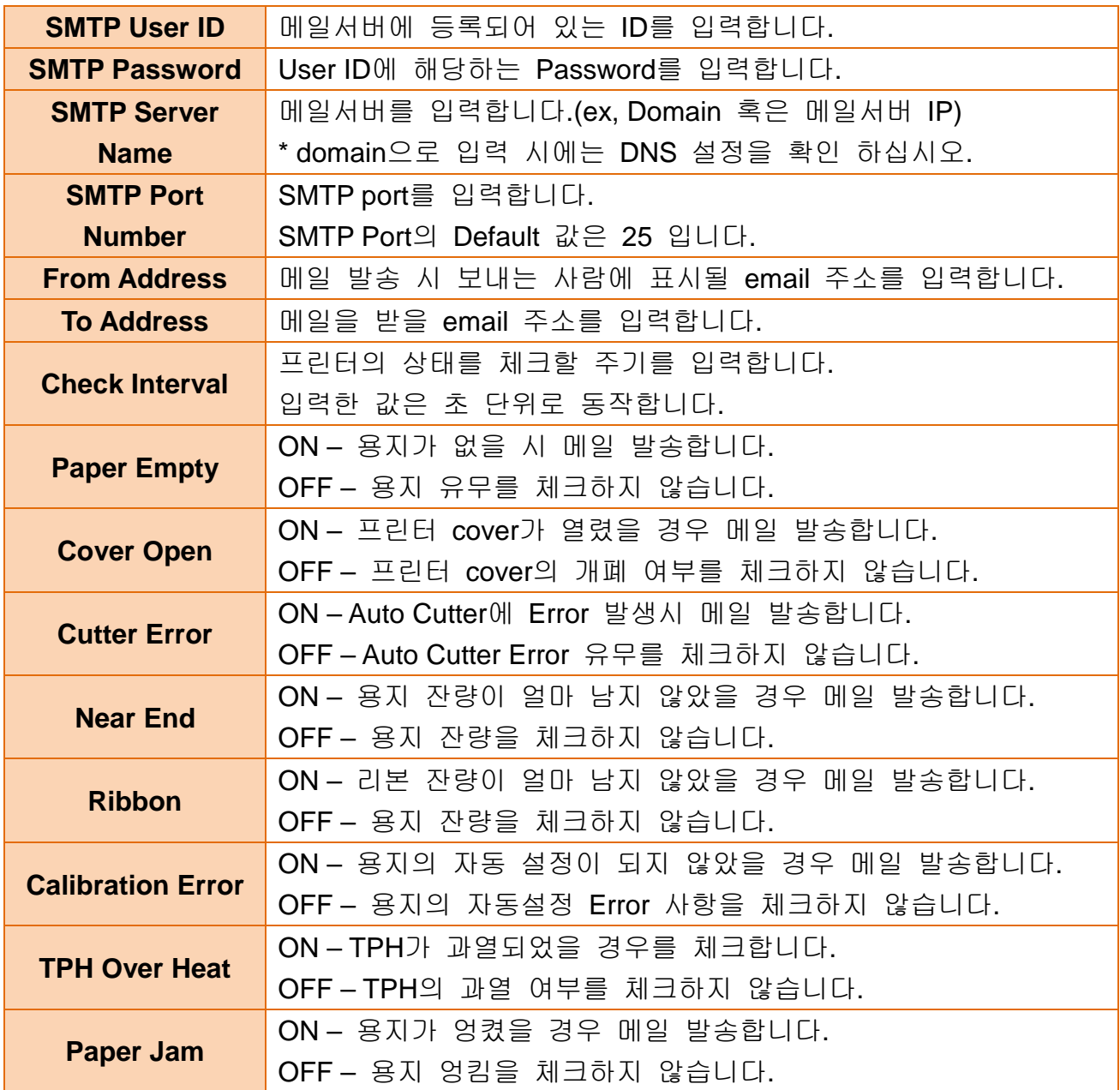

### <span id="page-30-0"></span>**5.** 이더넷**/**무선 통신 테스트**(**윈도우 테스트 페이지 인쇄**)**

테스트 프로그램이 없는 경우 다음과 같이 프린터 윈도우 드라이버를 이용할 수 있습니다.

1) 프린터의 윈도우 드라이버를 설치하십시오.

#### *[Note]*

- 윈도우 드라이버는 당사 홈페이지에서 다운로드 받을 수 있습니다. **(www.bixolon.co.kr)**

2) 제어판에서 "장치 및 프린터 보기"를 선택하십시오.

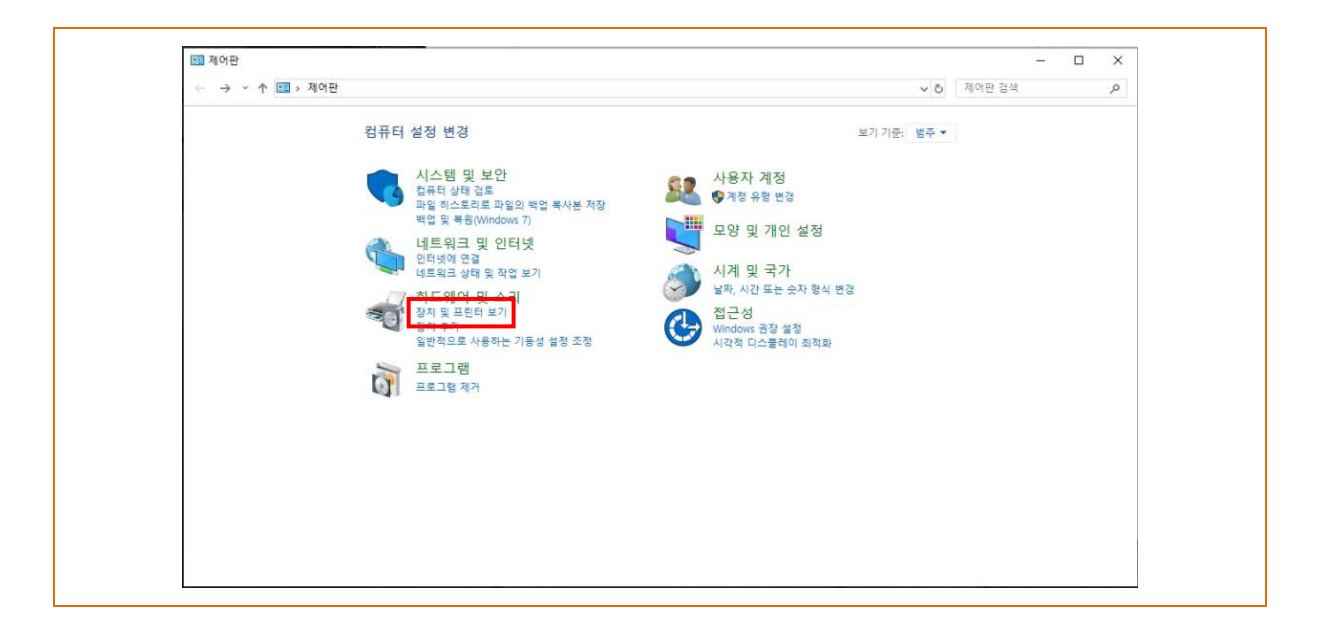

3) 해당 모델을 선택 후 마우스의 오른쪽 버튼을 클릭한 후 "프린터 속성"을 선택하십시오.

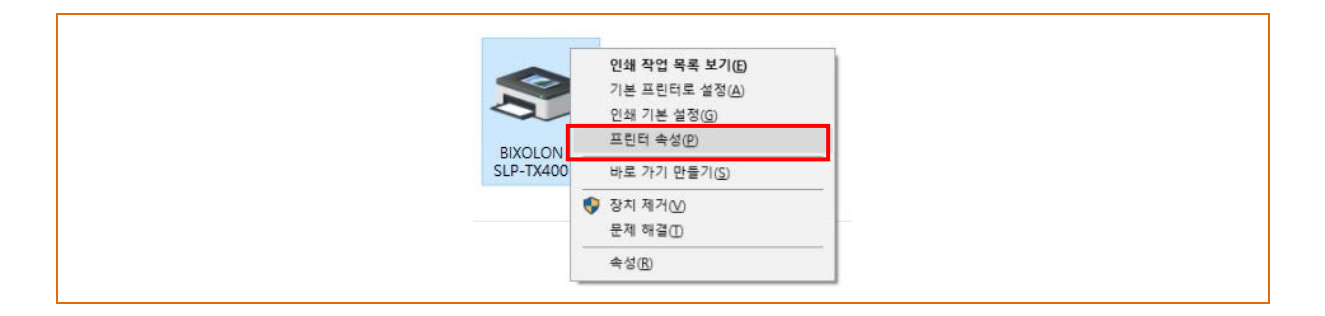

4) 속성 창에서 "포트" 탭을 선택하십시오.

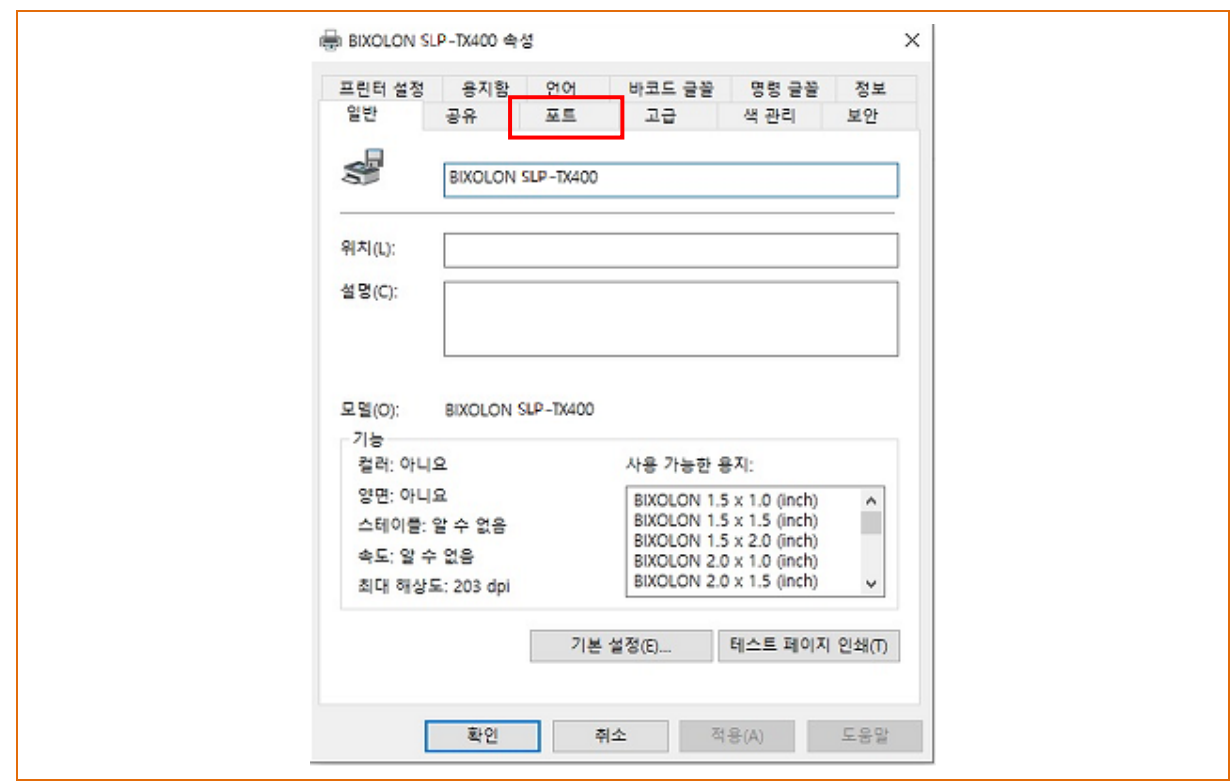

5) "포트 추가"를 선택하십시오.

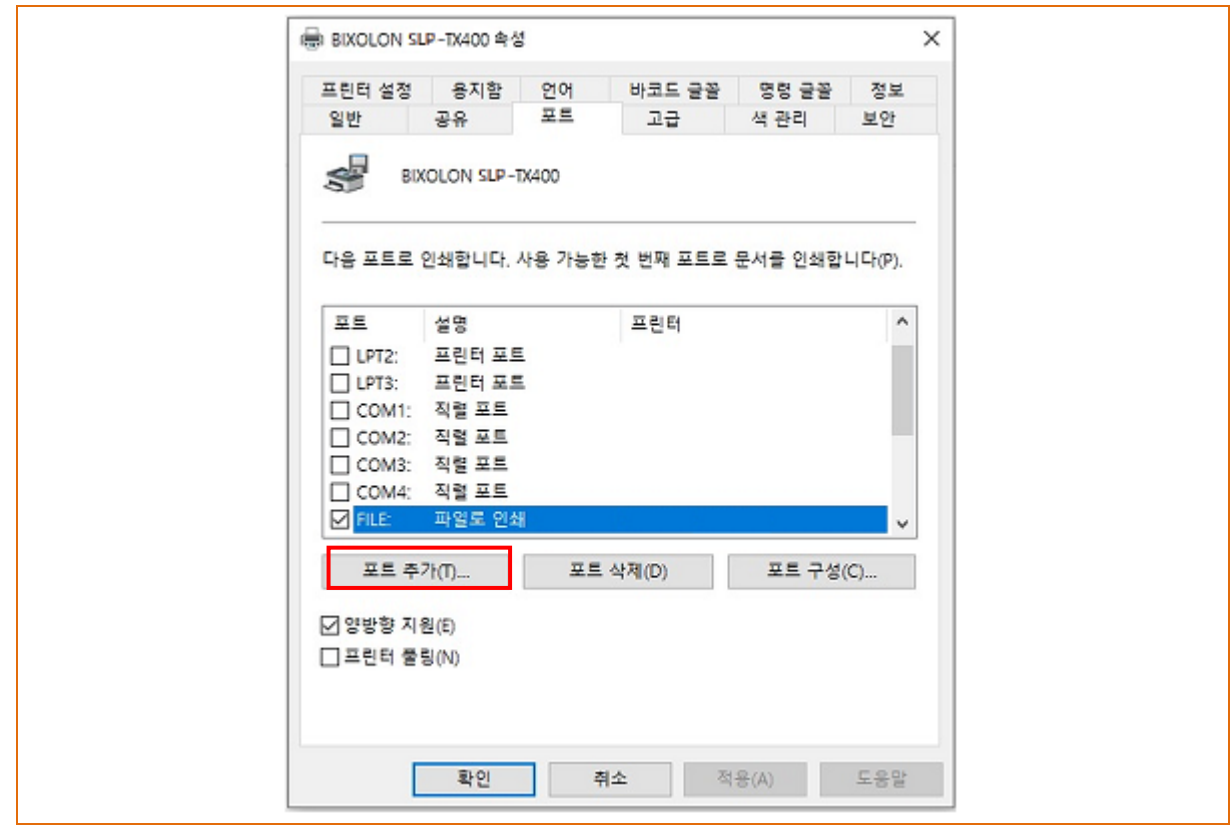

6) "Standard TCP/IP Port"를 선택한 후 "새 포트"를 선택하십시오.

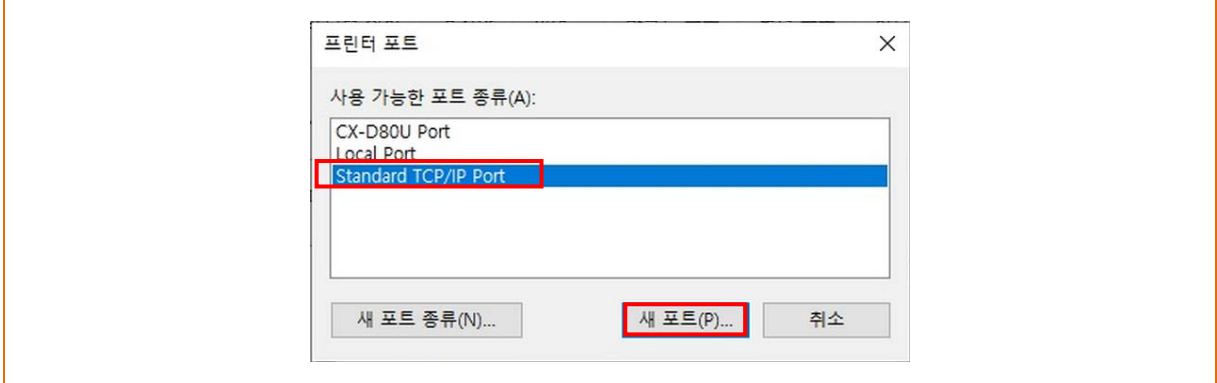

#### 7) 표준 TCP/IP 프린터 포트 추가 마법사가 실행되면 "다음"을 선택하십시오.

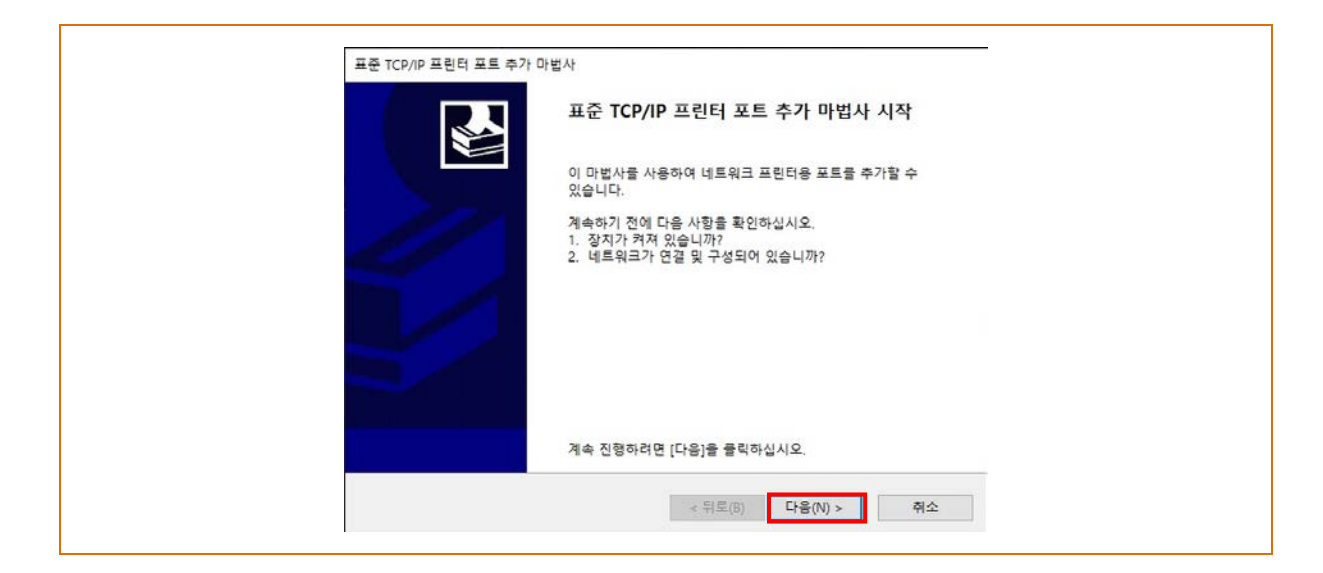

8) 포트 추가의 "프린터 이름 또는 IP 주소**"**에 해당 프린터에 할당된 IP를 입력하고 "다음"을 선택하십시오.

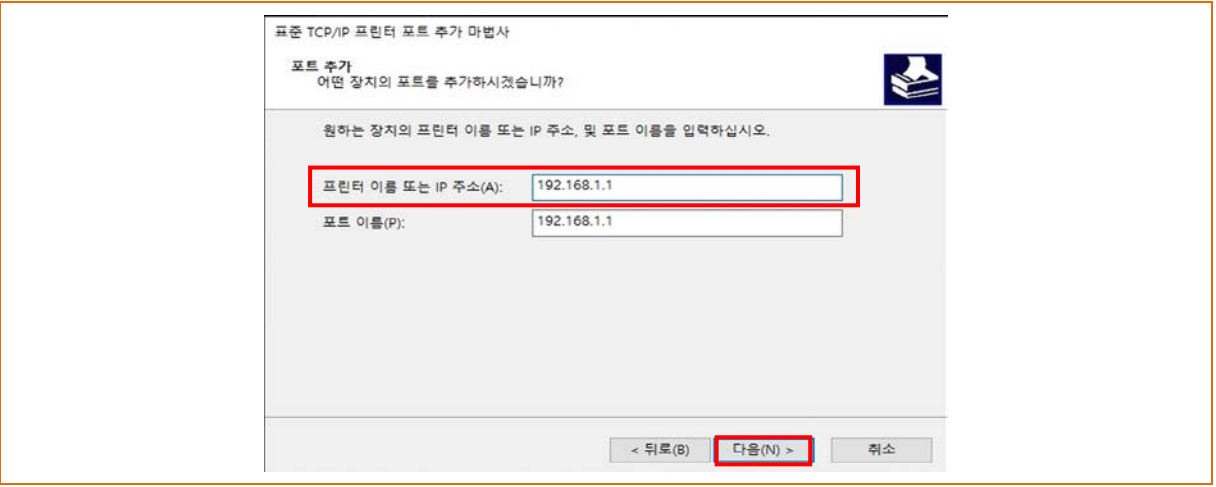

#### *[Note]*

- 인터페이스 카드 설치 시 입력한 IP와 같은 것을 입력합니다. 프린터 이름 또는 IP 주소에만 입력합니다**.**

9) "추가 포트 정보"를 선택하는 창에서 "다음**"**을 선택하십시오.

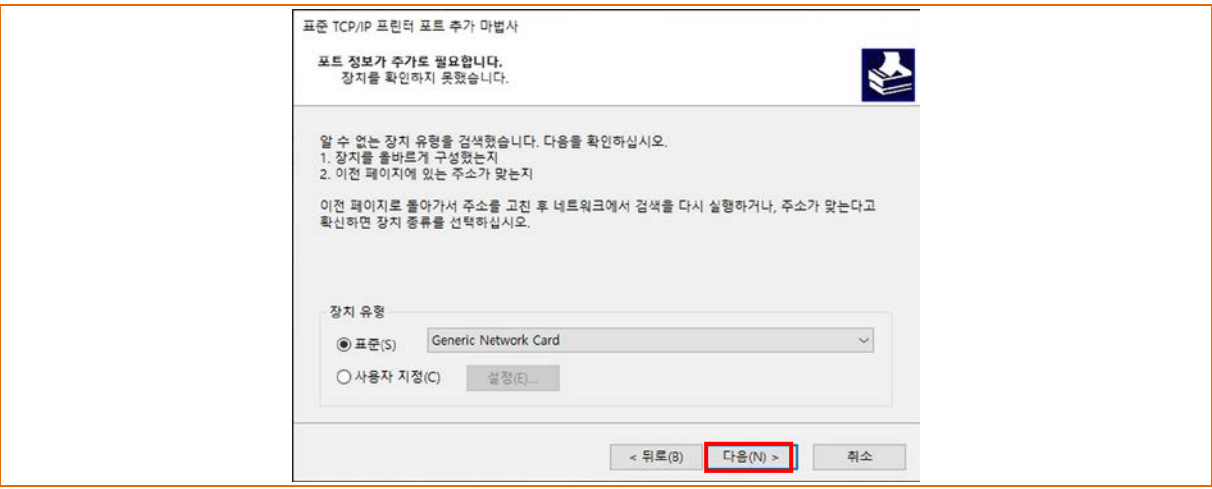

#### *[Note]*

- 별도의 변경 없이 다음을 선택하십시오.

10) 표준 TCP/IP 프린터 포트 추가 마법사 완료 창에서 "마침"을 선택하십시오.

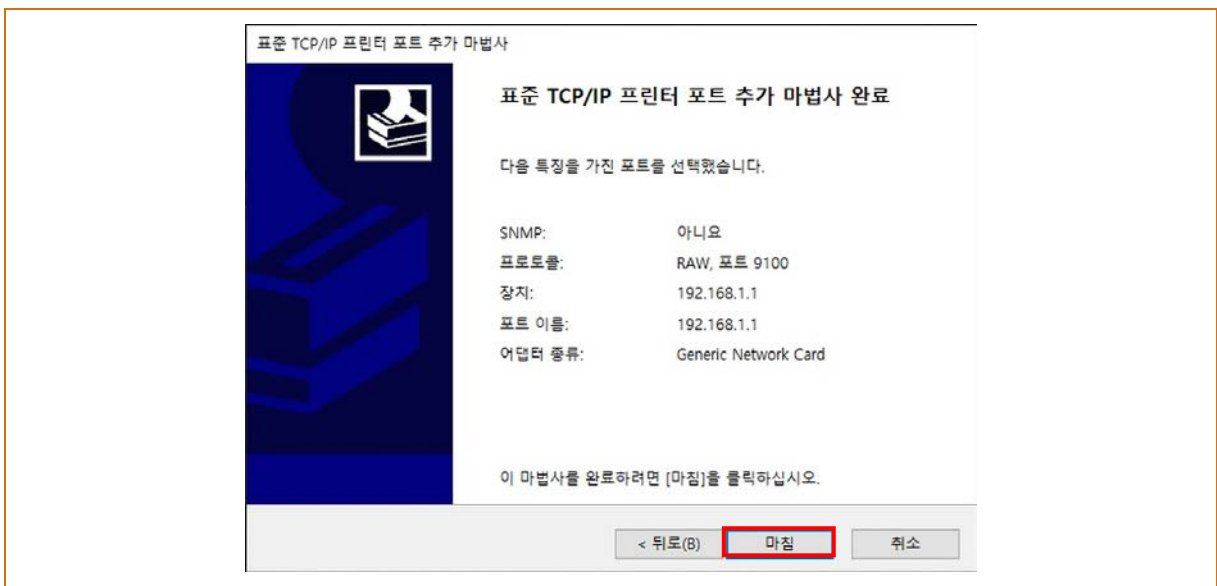

11) 프린터 포트 창에서 "취소"를 선택하여 창을 닫으십시오.

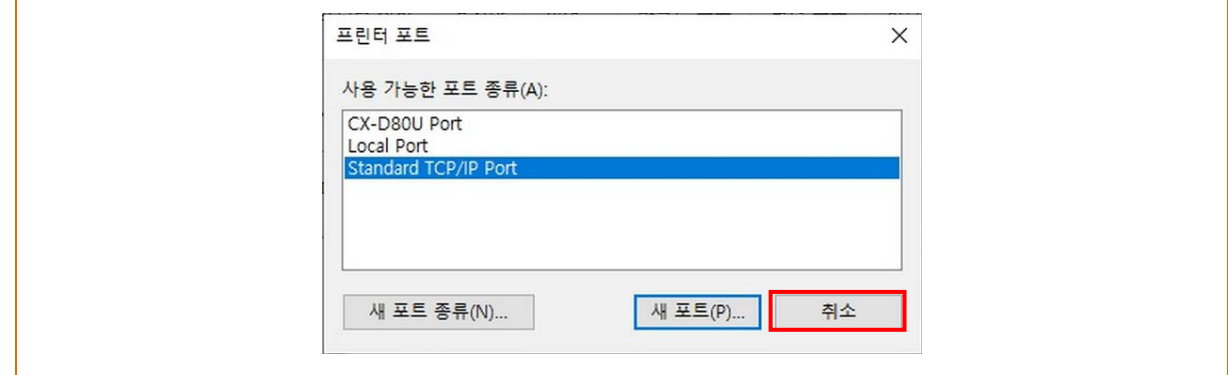

12) "속성" 창에서 "포트 구성"을 선택하십시오.

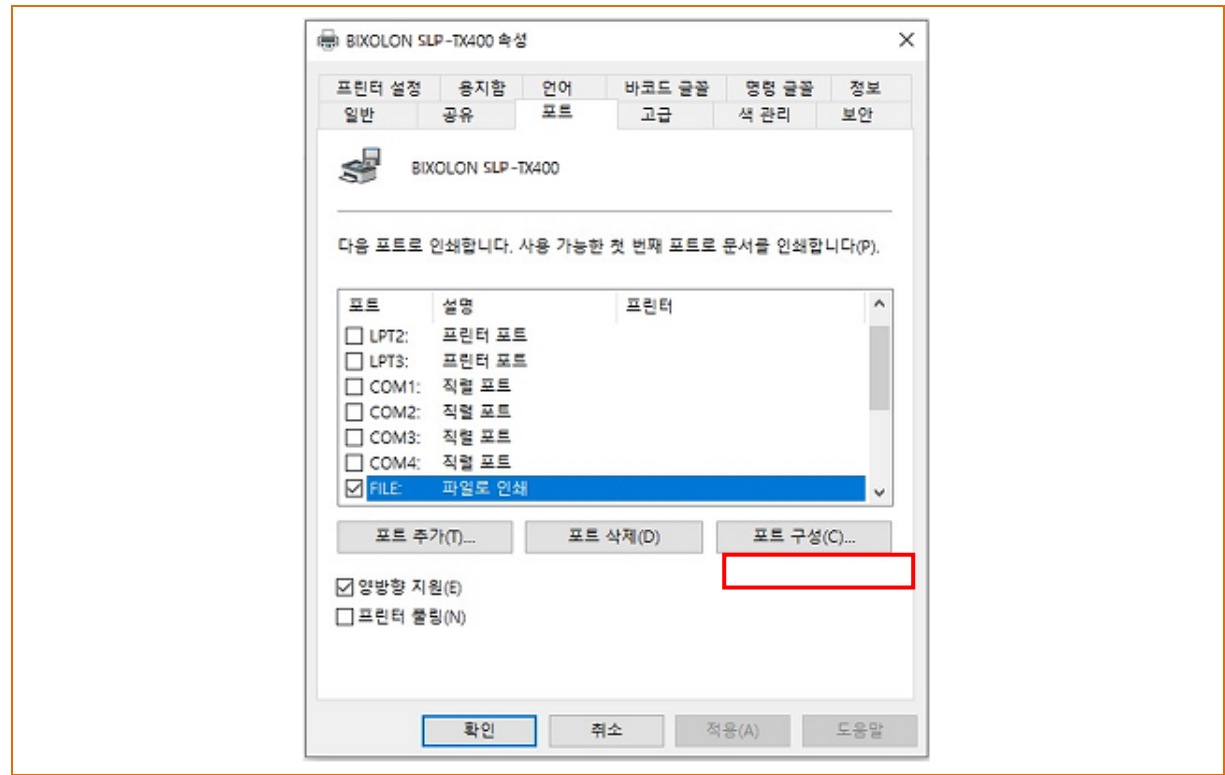

13) RAW 설정의 "포트 번호"는 인터페이스 카드 설치 시 설정한 로컬 포트 번호와 같은 번호로 입력하십시오.

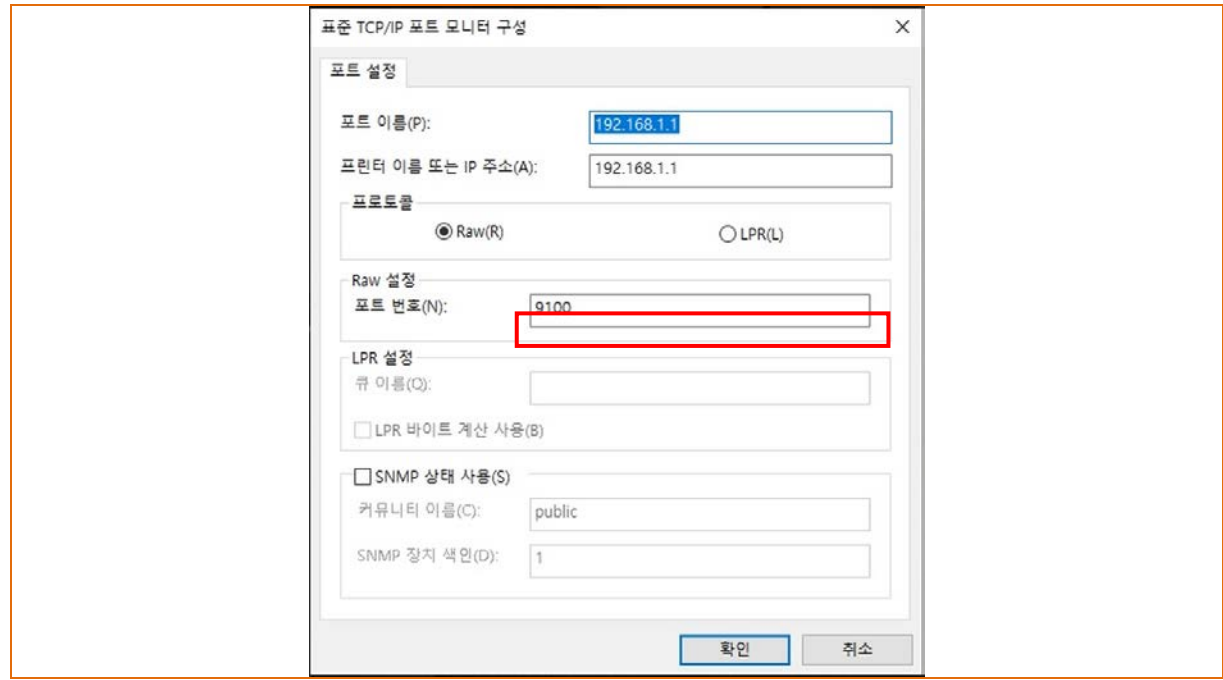

#### *[Note]*

- RAW 설정을 제외하고는 변경하지 않습니다.

14) 입력이 완료되면 "확인**"**을 클릭하고 "적용"을 선택하십시오.

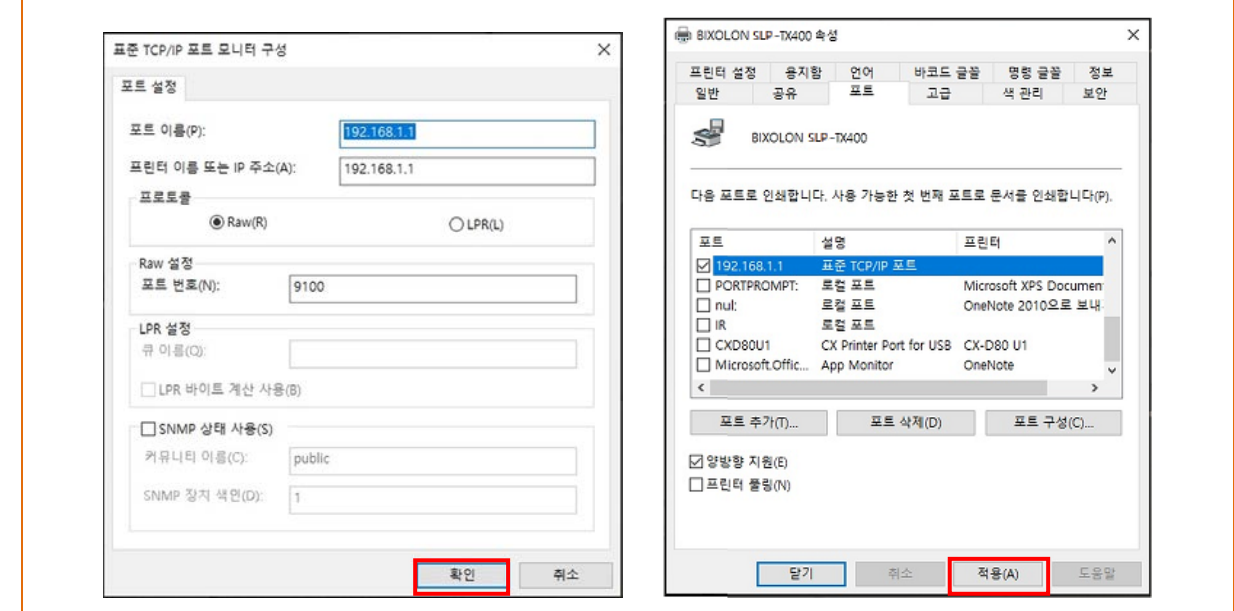

15) 속성 창의 "일반" 탭을 선택한 후 "테스트 페이지 인쇄**"**를 선택하여 출력 상태를 확인하십시오.

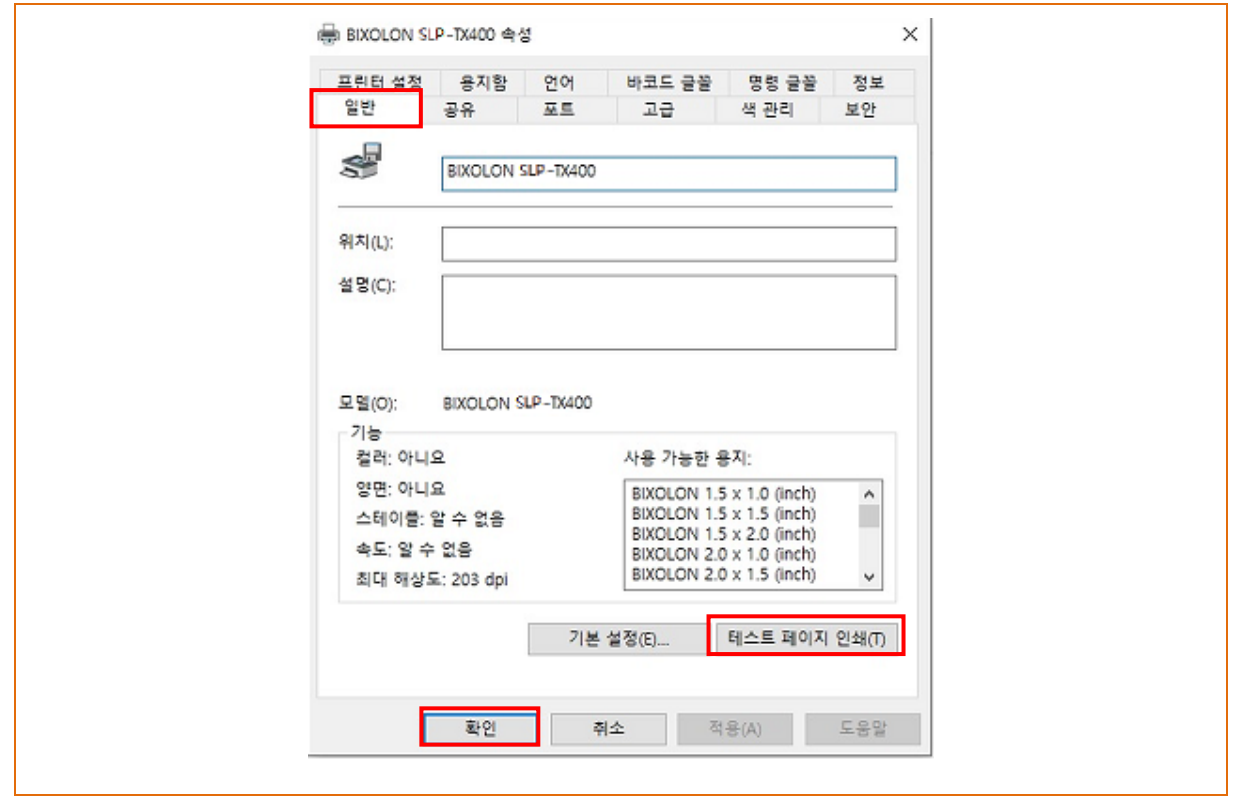

# <span id="page-36-0"></span>**6.** 설정 초기화

프린터의 이더넷, 무선(Wlan) 설정 값을 초기 상태로 되돌리는 기능입니다.

- 무선(Wlan)의 SSID도 Default값(BIXOLON\_adhoc)으로 초기화 됩니다.

#### 방법**(**아래의 방법 중 하나를 실행**)**

1) Factory reset을 하기 위해서는 프린터 전원을 OFF한 후 아래 그림에 표시된 reset 버튼을 누른 상태로 프린터의 전원을 ON 하십시오. (10초 ~ 15초 가량 대기)

2) Unified Label Utility를 이용하여 network\_factory.bin 파일을 프린터로 전송합니다.

#### \* Network Self Test

- 그림에 표시된 reset버튼만 누를 경우 Ethernet, Wireless LAN에 대한 정보가 출력됩니다.

[TX40x]

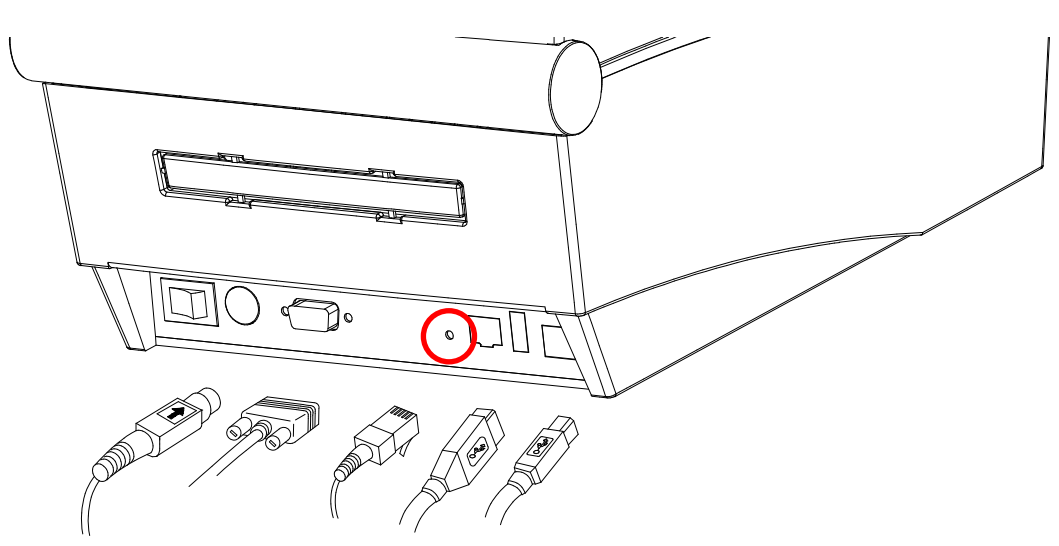

[TX42x/DX42x]

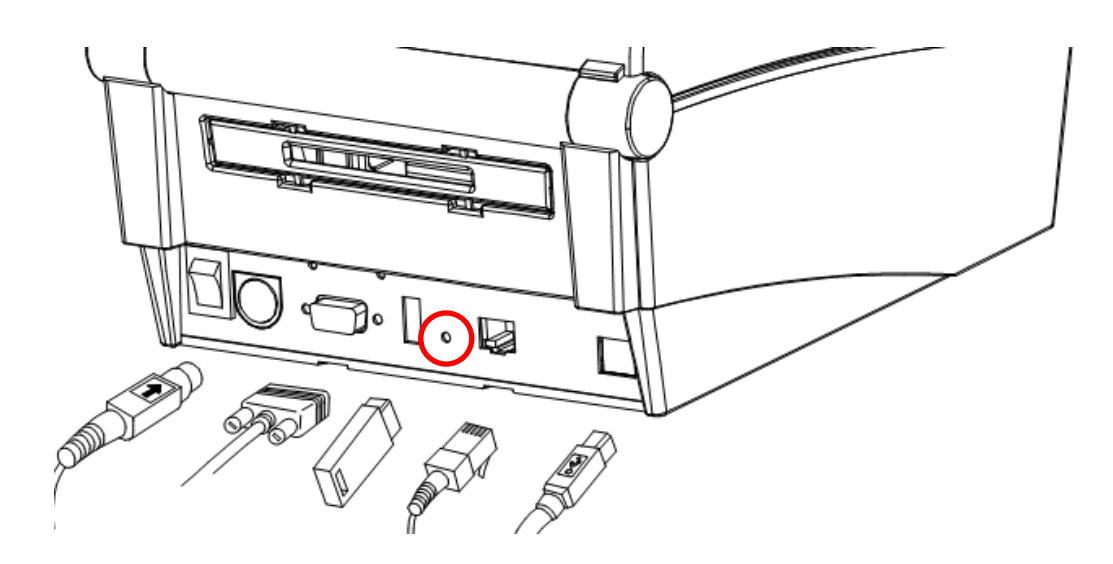

[DX22x/TX22x]

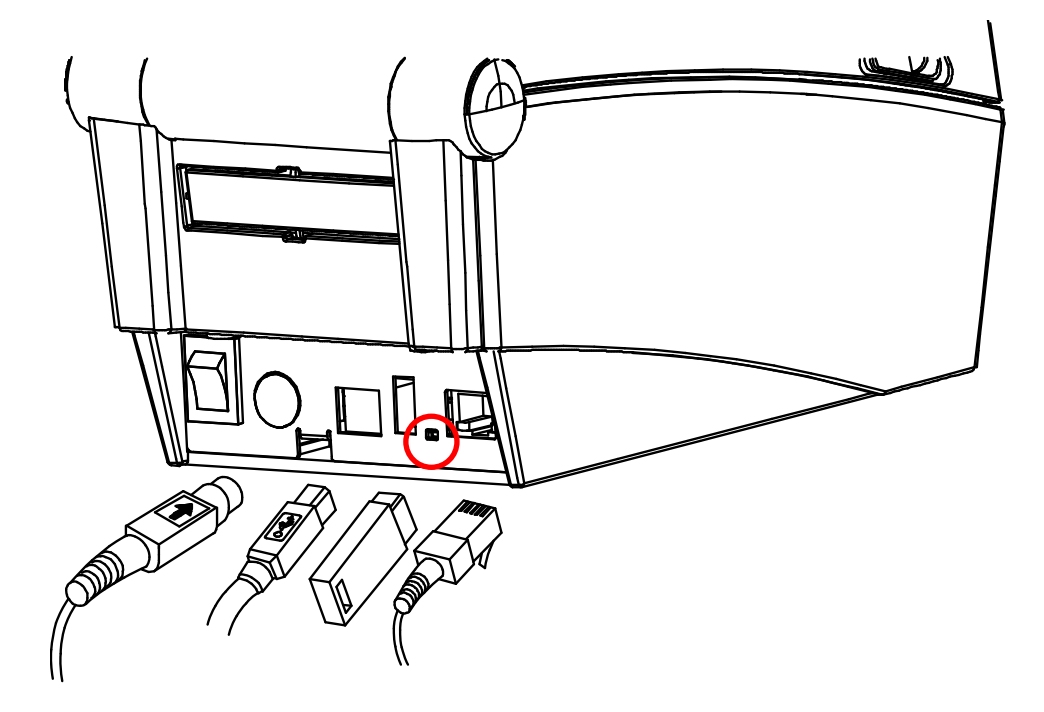

[DL41x]

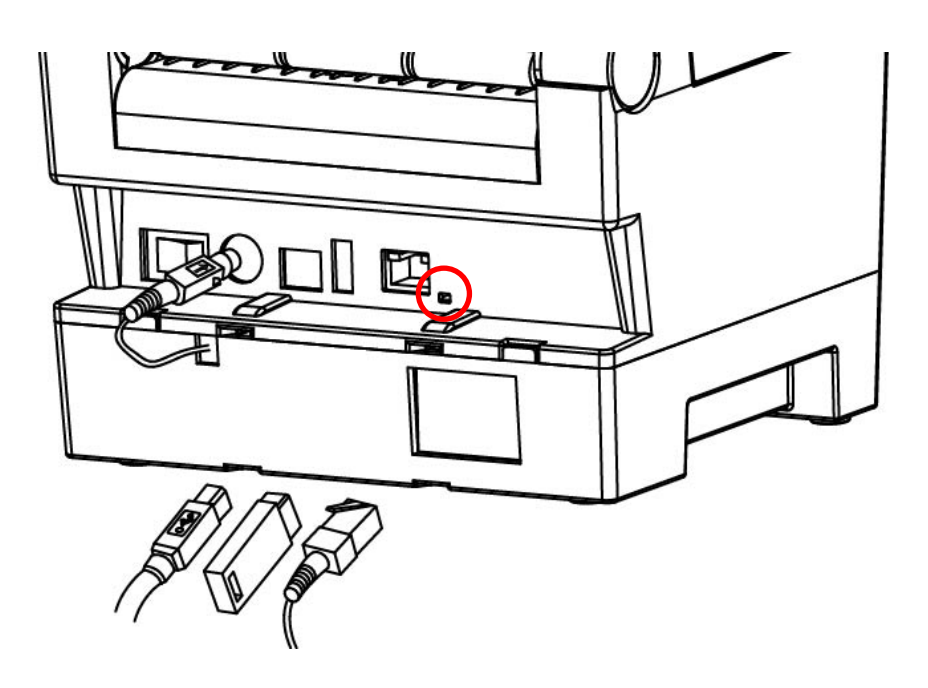

### [SRP-770III/E770III]

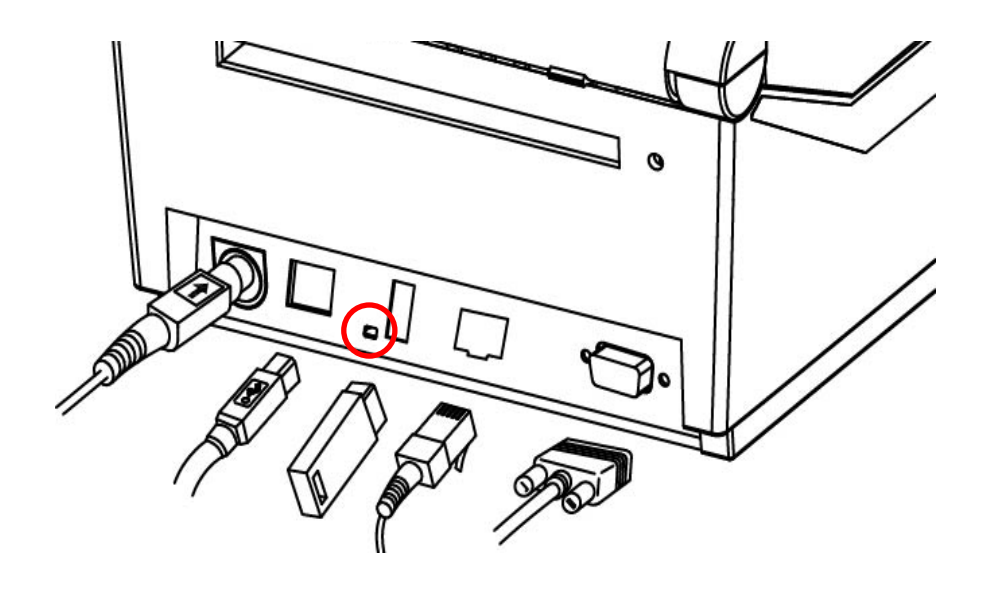

# <span id="page-39-0"></span>**7.** 문제해결 절차**(**확인사항**)**

인쇄가 되지 않을 경우 네트워크 설정 확인

#### **Ethernet**을 사용하는 경우

- IP Address
	- 프린터의 IP 대역과 Host(PC, PDA)의 IP 대역이 일치하는지 확인합니다.

IP Address 4자리 숫자 중 앞 3자리가 일치하여야 합니다.

- Subnet Mask 프린터의 Subnet Mask가 AP(혹은 무선단말)와 일치하는지 확인합니다.
- Port 프린터에 설정된 Port와 Host(PC, PDA)에 설정된 Port가 동일한지 확인합니다.

#### **WLAN**을 사용하는 경우

AP와 프린터의 무선네트워크 설정을 확인합니다. (프린터의 설정 확인/변경은 설정 참조)

- SSID 프린터의 SSID가 AP(혹은 무선단말)와 일치하는지 확인합니다.
- 802.11 mode AP가 802.11a, 802.11b 혹은 802.11g를 지원하는지 확인합니다.
- Network mode

프린터의 Network mode를 확인합니다.

AP에 연결하고자 할 경우에는 Network mode가 Infrastructure, 무선 단말끼리의 연결의 경우에는 Ad-hoc으로 설정되어 있어야 합니다.

- IP Address

IP Address 대역을 확인합니다.

프린터의 IP 대역과 AP(혹은 무선단말)의 IP 대역이 일치하는지 확인합니다.

IP Address 4자리 숫자 중 앞 3자리가 일치하여야 합니다.

- Subnet Mask

프린터의 Subnet Mask가 AP(혹은 무선단말)와 일치하는지 확인합니다.

- Port

프린터에 설정된 Port와 Host(PC, PDA)에 설정된 Port가 동일한지 확인합니다.

- Authentication/Encryption 인증/암호화 설정상태를 확인합니다. 프린터와 AP(혹은 무선단말)의 설정과 일치하는지 확인합니다.

#### **PING** 확인

IP 충돌 확인

- IP를 DHCP가 아닌 수동으로 입력할 경우, 해당 IP가 다른 네트워크 장비에서 사용 중인지 확인을 하여야 합니다. IP가 충돌 날 경우 프린터는 정상적으로 동작하지 않습니다.
- 프린터 전원을 OFF 한 상태에서 프린터의 IP로 Ping TEST를 합니다.

#### Ping TEST

- 프린터의 전원 OFF.
- 검색 창에 cmd 입력하여 실행.
- ARP –d {프린터 IP} 입력하여 ARP table 삭제.
- ping {프린터 IP} 입력.
- ARP -d {IP address}, ping {IP address}

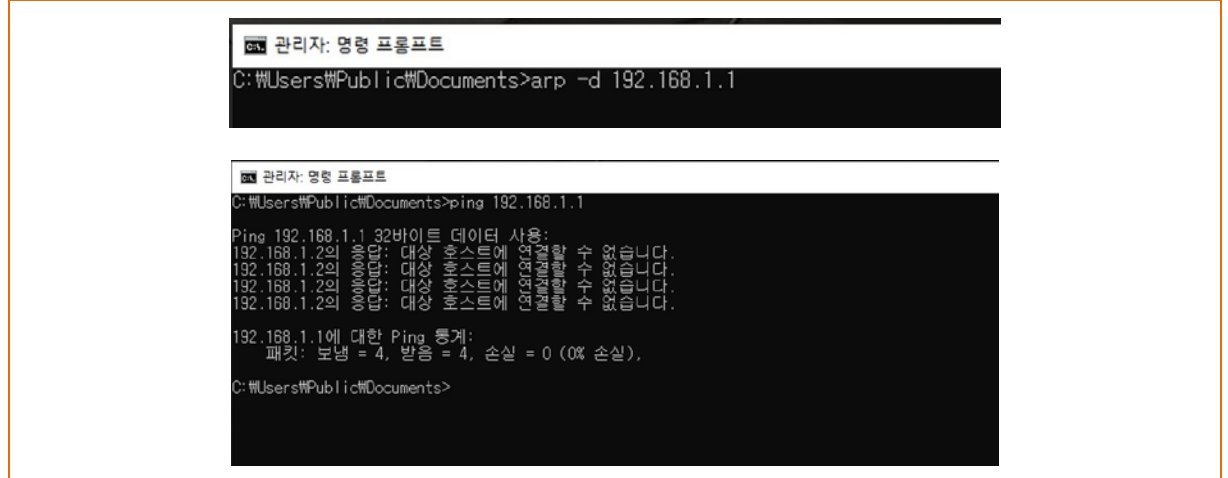

화면과 같이 '대상 호스트에 연결할 수 없습니다.'가 나오면 IP 충돌이 나지 않는 것이 며, 해당 IP는 사용이 가능합니다.

반면, 아래와 같이 응답(Reply)이 오면 해당 IP는 다른 네트워크 단말에서 사용중인 것 이며, 프린터 IP로 사용이 부적합 합니다.

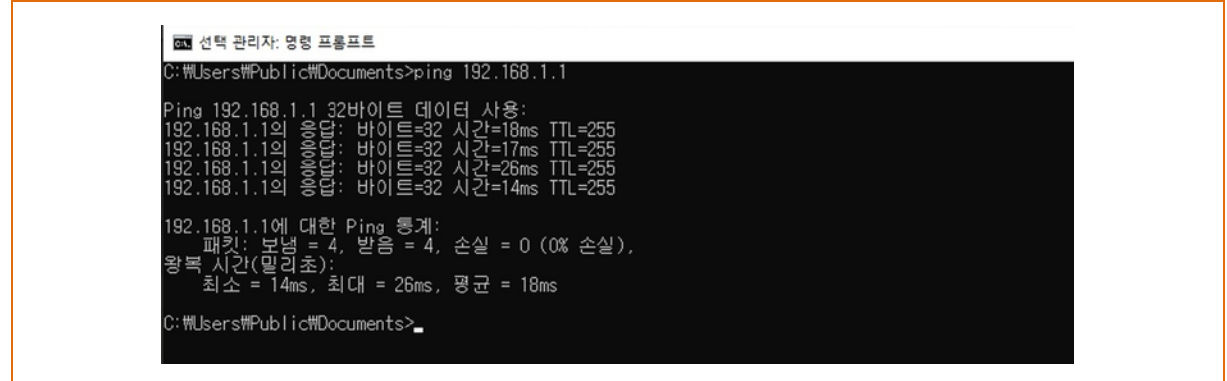

#### 케이블 확인

Ethernet을 사용하는 경우

- LAN 케이블의 문제인지 확인하기 위해 프린터에 연결된 LAN cable을 PC등 다른 단말에 연결하여 동작되는지 확인합니다.

WLAN을 사용하는 경우

- 빅솔론에서 제공하는 USB 연장 케이블의 사용을 권장합니다.
- USB 연장 케이블 및 WLAN 동글을 PC등 다른 단말에 연결하여 정상적으로 인식을 하는지 확인합니다.
- Ralink사의 RT73 chipset을 사용하는 WLAN USB Adapter 인지 확인 합니다. Ralink RT73이 아닌 다른 chipset을 사용하는 WLAN USB Adapter의 경우에는 프린터에 연결하여도 동작하지 않습니다.

### 설정 초기화 값

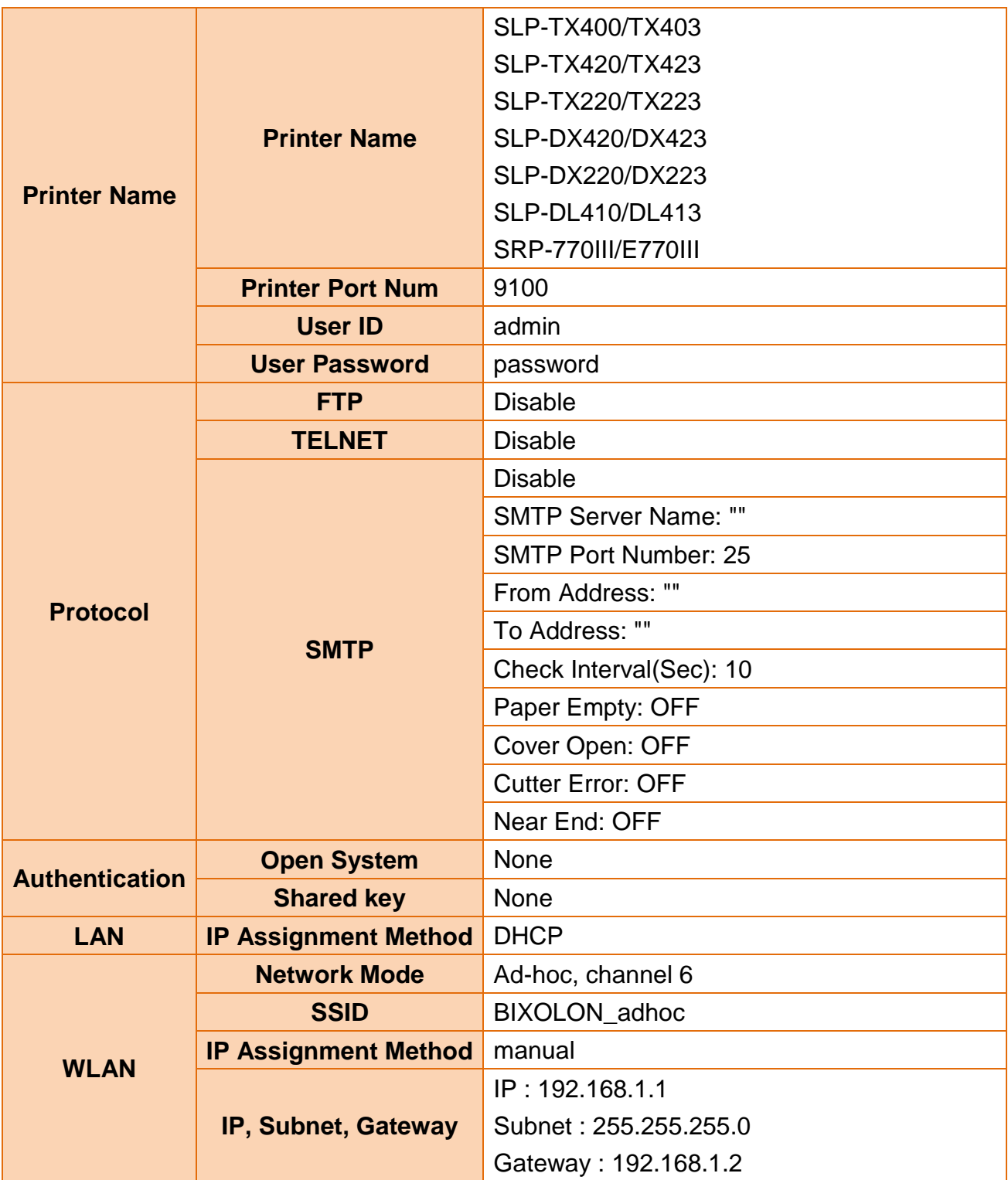

# 개정 이력

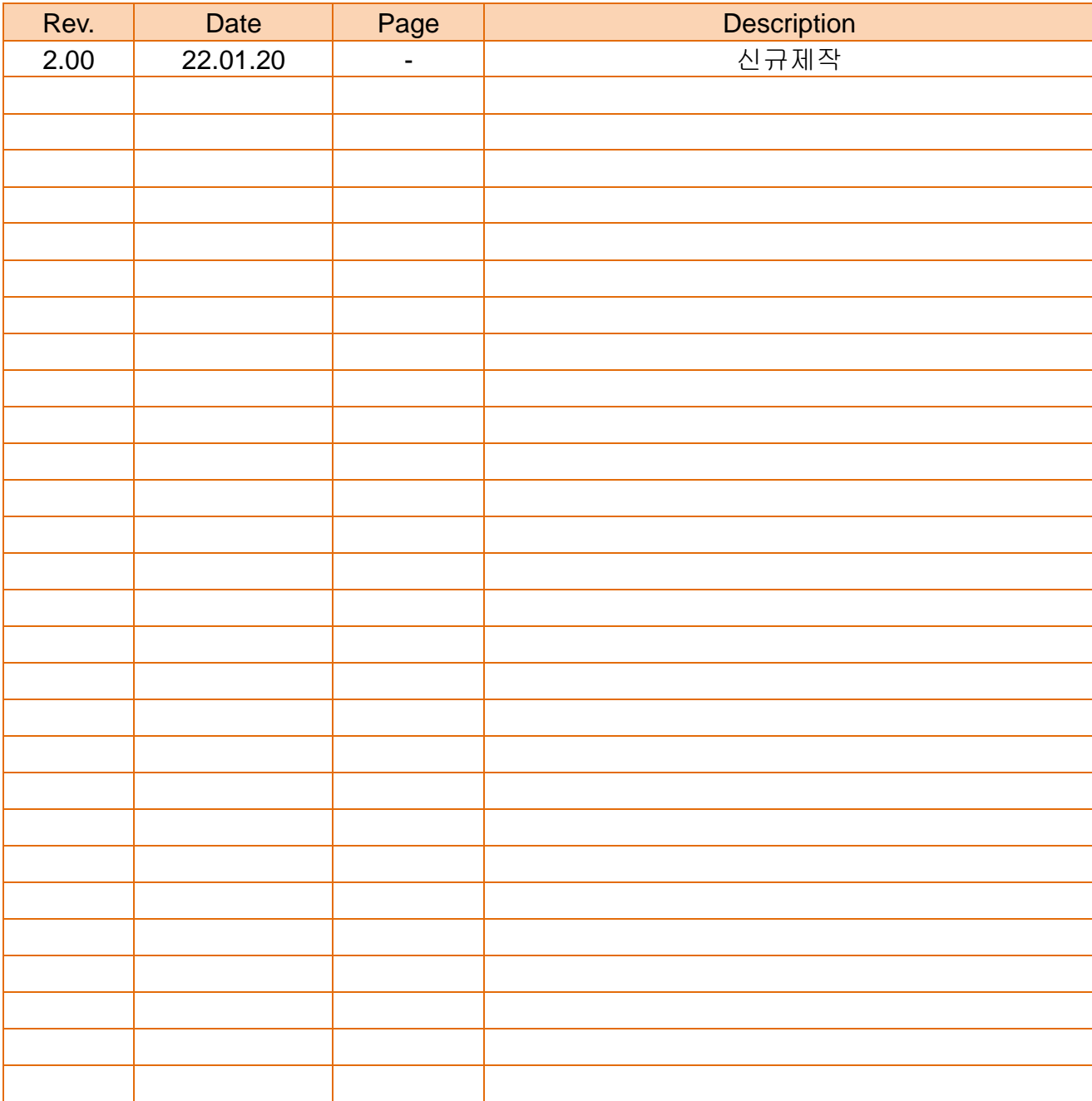